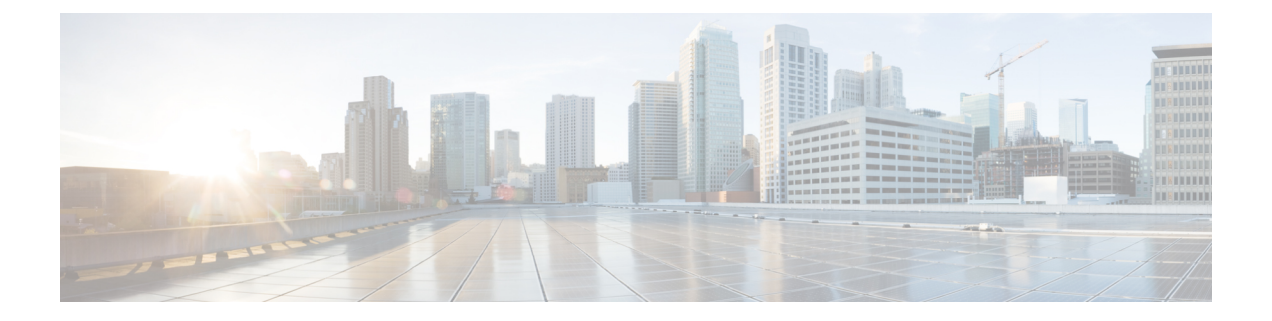

# トラブルシューティング

この章は、次のセクションで構成されています。

- ASA [デバイス](#page-0-0) (1 ページ)
- 証明書エラーのため ASA [の導入準備ができない](#page-1-0) (2 ページ)
- リブート後の ASA と CDO [の再接続に失敗](#page-1-1) (2 ページ)
- CLI コマンドを使用した ASA [のトラブルシューティング](#page-3-0) (4 ページ)
- ASA リモートアクセス VPN [のトラブルシュート](#page-5-0) (6 ページ)
- 既存の RA VPN 設定に ASA [を追加できない](#page-6-0) (7 ページ)
- ASA [パケットトレーサ](#page-6-1) (7 ページ)
- ASA [リアルタイムロギング](#page-9-0) (10 ページ)
- Cisco ASA Advisory [cisco-sa-20180129-asa1](#page-10-0)  $(11 \sim \rightarrow \sim)$
- ASA [実行設定サイズを確認する](#page-11-0) (12 ページ)
- Secure Device Connector [に影響を与えるコンテナ特権昇格の脆弱性:](#page-12-0)cisco-sa-20190215-runc  $(13 \lt \lt - \tfrac{1}{2})$
- 大きな ASA [実行設定ファイル](#page-14-0) (15 ページ)
- Secure Device Connector [のトラブルシュート](#page-14-1) (15 ページ)
- Secure Event Connector [のトラブルシューティング](#page-18-0) (19 ページ)
- CDO [のトラブルシューティング](#page-30-0) (31 ページ)
- [デバイスの接続状態](#page-40-0) (41 ページ)
- SecureX [のトラブルシューティング](#page-53-0) (54 ページ)

# <span id="page-0-0"></span>**ASA** デバイス

次の項目を使用して、ASA デバイスのトラブルシュートを行います。

- リブート後の ASA と CDO [の再接続に失敗](#page-1-1)
- ASA [パケットトレーサ](#page-6-1)
- ASA [リアルタイムロギング](#page-9-0)
- ASA [実行設定サイズを確認する](#page-11-0)
- 大きな ASA [実行設定ファイル](#page-14-0)
- Cisco ASA Advisory [cisco-sa-20180129-asa1](#page-10-0)
- [新規フィンガープリントを検出状態の解決](#page-32-0)
- [新規証明書の問題のトラブルシュート](#page-42-0)

# <span id="page-1-0"></span>証明書エラーのため **ASA** の導入準備ができない

環境:ASA はクライアント側の証明書認証で設定されています。

解決策:クライアント側の証明書認証を無効にします。

詳細:ASA はログイン情報ベースの認証とクライアント側の証明書認証をサポートします。 CDO はクライアント側の証明書認証を使用する ASA に接続できません。ASA を CDO に導入 準備する前に、次の手順を使用して、クライアント側の証明書認証が有効になっていないこと を確認してください。

- ステップ **1** ターミナルウィンドウを開き、SSH を使用して ASA に接続します。
- ステップ **2** グローバル コンフィギュレーション モードを開始します。
- <span id="page-1-1"></span>ステップ **3** hostname (config)# プロンプトで、次のコマンドを入力します。

**no ssl certificate-authentication interface***interface-name***port 443**

インターフェイス名は、CDO が接続するインターフェイスの名前です。

# リブート後の **ASA** と **CDO** の再接続に失敗

ASA のリブート後に CDO と ASA が接続しない場合、ASA が、CDO の Secure Device Connector (SDC)でサポートされていない OpenSSL 暗号スイートを再び使用するようになったことが 原因である可能性があります。このトラブルシューティングトピックでは、そのようなケース をテストし、修復手順を示します。

症状

- ASA のリブート後、CDO と ASA が再接続されません。CDO に「再接続に失敗しました (Failed to reconnect)」というメッセージが表示されます。
- ASA を導入準備しようとすると、CDO に次のメッセージが表示されます。 「*<ASA\_IP\_Address>* の証明書を取得できませんでした(*Certificate could not be retrieved for <ASA\_IP\_Address>*)」

### **ASA** で使用する **OpenSSL** 暗号スイートの特定

この手順を使用して、ASA で使用されている OpenSSL 暗号スイートを識別します。コマンド 出力で指定された暗号スイートが、CDO の Secure Device Connector [でサポートされる暗号ス](#page-2-0) [イート](#page-2-0)にない場合、SDC はその暗号スイートをサポートしていないため、ASA の暗号スイー トを更新する必要があります。

- ステップ **1** SDC に到達可能なコンピュータでコンソールウィンドウを開きます。
- ステップ **2** SSH を使用して SDC に接続します。CDO や SDC などの通常のユーザー、または作成した他のユーザーと してログインできます。root としてログインする必要はありません。
	- ヒント SDC IP アドレスを特定するには、次の手順を実行します。
		- **1.** CDO を開きます。
		- **2.** ユーザーメニューから、[Secure Device Connector] を選択します。
		- **3.** 表に示されている SDC をクリックします。SDC の IP アドレスが、デバイスの詳細ペインに 表示されます。
- ステップ **3** コマンドプロンプトで次のように入力します。 **openssl s\_client -showcerts -connect** *ASA\_IP\_Address***:443** ステップ **4** コマンド出力で次の行を探します。

```
New, TLSV1/SSLv3, Cipher is DES-CB3-SHA
or
SSL-Session:
            Protocol: TLSv1.2
            Cipher: DES-CB3-SHA
```
この例では、ASA で使用されている暗号スイートは DES-CB3-SHA です。

### <span id="page-2-0"></span>**CDO** の **Secure Device Connector** でサポートされる暗号スイート

CDO の Secure Device Connector は、最新かつ最も安全な暗号のみを受け入れる node.js を使用 します。したがって、CDO の SDC は次の暗号のリストのみをサポートします。

- ECDHE-RSA-AES128-GCM-SHA256
- ECDHE-ECDSA-AES128-GCM-SHA256
- ECDHE-RSA-AES256-GCM-SHA384
- ECDHE-ECDSA-AES256-GCM-SHA384
- DHE-RSA-AES128-GCM-SHA256
- ECDHE-RSA-AES128-SHA256
- DHE-RSA-AES128-SHA256
- ECDHE-RSA-AES256-SHA384
- DHE-RSA-AES256-SHA384
- ECDHE-RSA-AES256-SHA256
- DHE-RSA-AES256-SHA256

ASA で使用する暗号スイートがこのリストにない場合、SDC はその暗号スイートをサポート していないため、ASA [の暗号スイートの更新](#page-3-1)必要があります。

### <span id="page-3-1"></span>**ASA** の暗号スイートの更新

**ASA** で **TLS** 暗号スイートを更新するには、次の手順を実行します。

- ステップ **1** SSH を使用して ASA に接続します。
- ステップ **2** ASA に接続したら、グローバル コンフィギュレーション モードに[権限を昇格さ](https://www.cisco.com/c/en/us/td/docs/security/asa/asa99/configuration/general/asa-99-general-config/ref-cli.html#ID-2118-00000017)せます。プロンプトは次 のようになります。asaname(config)#
- ステップ **3** プロンプトで、次のようなコマンドを入力します。

ssl cipher tlsv1.2 custom "ECDHE-RSA-AES128-GCM-SHA256 ECDHE-ECDSA-AES128-GCM-SHA256 ECDHE-RSA-AES256-GCM-SHA384 ECDHE-ECDSA-AES256-GCM-SHA384 DHE-RSA-AES128-GCM-SHA256 ECDHE-RSA-AES128-SHA256 DHE-RSA-AES128-SHA256 ECDHE-RSA-AES256-SHA384 DHE-RSA-AES256-SHA384 ECDHE-RSA-AES256-SHA256 DHE-RSA-AES256-SHA256"

- このコマンドで ASA がサポートするように設定する暗号スイートは、引用符の間および単語 custom の後に入力されます。このコマンドの場合、指定された暗号スイートは ECDHE-RSA-AES128-GCM-SHA256 で始まり、DHE-RSA-AES256-SHA256 で終わります。ASA でコマンド を入力するときに、ASA がサポートしないことがわかっている暗号スイートをすべて削除しま す。 (注)
- <span id="page-3-0"></span>ステップ **4** コマンドを送信したら、プロンプトで「write memory」と入力して、ローカル設定を保存します。例: asaname(config)#**write memory**

# **CLI** コマンドを使用した **ASA** のトラブルシューティング

このセクションでは、ASAのトラブルシューティングと基本的な接続のテストに使用できる重 要なコマンドのいくつかについて説明します。他のトラブルシューティング シナリオと CLI コマンドを確認するには、『CLI Book 1: Cisco ASA Series General Operations CLI [Configuration](https://www.cisco.com/c/en/us/support/security/adaptive-security-appliance-asa-software/products-installation-and-configuration-guides-list.html) [Guide](https://www.cisco.com/c/en/us/support/security/adaptive-security-appliance-asa-software/products-installation-and-configuration-guides-list.html)』を参照してください。「System Administration」セクションで、「Testing and Troubleshooting」の章に移動します。

各 ASA デバイスで使用可能な CDO CLI インターフェイスを使用して、これらのコマンドを実 行できます。CDO での CLI インターフェイスの使用方法については、「CDO [コマンド](managing-asa-with-cisco-defense-orchestrator_chapter1.pdf#nameddest=unique_26) ライン [インターフェイスの使用](managing-asa-with-cisco-defense-orchestrator_chapter1.pdf#nameddest=unique_26)」を参照してください。

#### **NAT** ポリシーの設定

NAT 設定を決定するための重要なコマンドの例を次に示します。

- NAT ポリシーの統計情報を確認するには、**show nat** を使用します。
- 割り当てられたアドレスとホスト、および割り当て回数を含めて、NAT プールを確認す るには、**show nat pool** を使用します。

NAT に関連したその他のコマンドについては、『CLI Book 2: Cisco ASA Series [Firewall](https://www.cisco.com/c/en/us/support/security/asa-5500-series-next-generation-firewalls/products-installation-and-configuration-guides-list.html) CLI [Configuration](https://www.cisco.com/c/en/us/support/security/asa-5500-series-next-generation-firewalls/products-installation-and-configuration-guides-list.html) Guide』を参照し、「Network Address Translation (NAT)」の章に移動してくださ い。

#### 基本接続のテスト:アドレス向けの **ping** の実行

ASA CLI インターフェイスで **ping <IP address>** コマンドを使用して ASA デバイスに ping でき ます。次を確認するには

#### ルーティング テーブルの表示

**show route** コマンドを使用してルーティングテーブル内のエントリを表示します。

#### **ciscoasa# show route**

ASA のルーティングテーブルの出力例:

Codes: L - local, C - connected, S - static, R - RIP, M - mobile, B - BGP D - EIGRP, EX - EIGRP external, O - OSPF, IA - OSPF inter area N1 - OSPF NSSA external type 1, N2 - OSPF NSSA external type 2 E1 - OSPF external type 1, E2 - OSPF external type 2, V - VPN i - IS-IS, su - IS-IS summary, L1 - IS-IS level-1, L2 - IS-IS level-2 ia - IS-IS inter area,  $*$  - candidate default,  $U$  - per-user static route o - ODR, P - periodic downloaded static route, + - replicated route SI - Static InterVRF Gateway of last resort is 192.168.0.254 to network 0.0.0.0 S\* 0.0.0.0 0.0.0.0 [1/0] via 192.168.0.254, management C 10.0.0.0 255.0.0.0 is directly connected, Outside L 10.10.10.1 255.255.255.255 is directly connected, Outside C 192.168.0.0 255.255.255.0 is directly connected, management L 192.168.0.118 255.255.255.255 is directly connected, management

#### スイッチポートのモニタリング

#### • **show interface**

インターフェイス統計情報を表示します。

#### • **show interface ip brief**

インターフェイスの IP アドレスとステータスを表示します。

#### • **show arp**

ダイナミック、スタティック、およびプロキシARPエントリを表示します。ダイナミックARP エントリには、ARP エントリの秒単位のエージングが含まれています。

ARP エントリの出力例:

```
management 10.10.32.129 0050.568a.977b 0
```

```
management 10.10.32.136 0050.568a.5387 21
```
LANFAIL 20.20.21.1 0050.568a.4d70 96

outsi 10.10.16.6 0050.568a.e6d3 3881

```
outsi 10.10.16.1 0050.568a.977b 5551
```
# <span id="page-5-0"></span>**ASA** リモートアクセス **VPN** のトラブルシュート

このセクションでは、ASA デバイスでリモートアクセス VPN を設定するときに発生する可能 性がある、いくつかのトラブルシューティングの問題について説明します。

#### **RA VPN** モニタリングページに情報がない

この問題は、外部インターフェイスが Webvpn に対して有効になっていない場合に発生する可 能性があります。

#### 解決策:

- **1.** ナビゲーションウィンドウで、[デバイスとサービス] をクリックします。
- **2.** [デバイス] タブをクリックしてから、[ASA] タブをクリックします。
- **3.** 問題のある RA VPN ヘッドエンド ASA デバイスを選択します。
- **4.** 右側の [管理] ペインで、[構成] をクリックします。
- **5.** [編集] をクリックして、「webvpn」を検索します。
- **6. Enter**キーを押して、enable *interface\_name*を追加します。ここでinterface\_nameは、リモー トアクセス VPN 接続を確立するときにユーザーが接続する外部インターフェイスの名前 です。これは通常外部(インターネットに接続された)インターフェイスですが、デバイ スとこの接続プロファイルがサポートしているエンドユーザー間のインターフェイスのい ずれかを選択します。

次に例を示します。

webvpn

enable outside

- **7.** [保存(**Save**)] をクリックします。
- **8.** 構成[をプレビューしてデバイスに展開](managing-asa-with-cisco-defense-orchestrator_chapter3.pdf#nameddest=unique_229)します。

# <span id="page-6-0"></span>既存の **RA VPN** 設定に **ASA** を追加できない

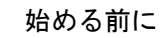

•

•

手順の概要

**1.**

手順の詳細

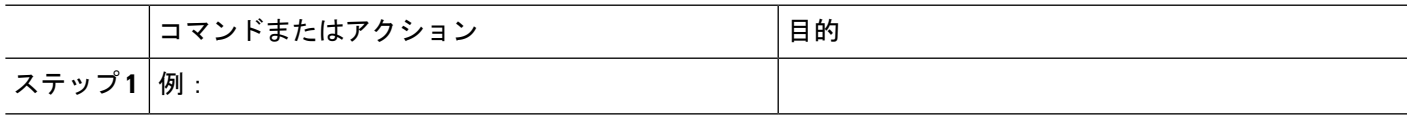

例

次のタスク

•

# <span id="page-6-1"></span>**ASA** パケットトレーサ

パケットトレーサを使用すると、合成パケットをネットワークに送信し、既存のルーティング 設定、NAT ルール、およびポリシー設定がそのパケットにどのように影響するかを評価でき ます。次の種類の問題をトラブルシューティングするには、このツールを使用します。

- アクセスできるはずのリソースにアクセスできないとユーザーが報告している。
- 到達できないはずのリソースに到達できるとユーザーが報告している。
- ポリシーをテストして、期待どおりに機能するかどうかを判断します。

パケットトレーサは、稼働中のオンラインASAデバイス(物理または仮想)で使用できます。 パケットトレーサはASA [モデルデバイスで](managing-asa-with-cisco-defense-orchestrator_chapter9.pdf#nameddest=unique_566)は動作しません。パケットトレーサでは ASA に保 存された設定に基づいてパケットが評価されます。CDO の段階的な変更はパケットトレーサ では評価されません。

同期状態の ASA でパケットトレーサを実行することがベストプラクティスです。デバイスが 同期されていなくてもパケットトレーサは動作しますが、予期しない結果が生じる可能性があ ります。たとえば、CDO のステージングされた設定でルールを削除し、パケットトレース中 にこの同じルールが ASA でトリガーされた場合、CDO はパケットとそのルールとの相互作用 の結果を表示できません。

#### **ASA** パケットトレーサによるトラブルシューティング

パケットトレーサは、ASA のルーティング設定、NAT ルール、およびセキュリティポリシー を介してパケットを送信するため、各ステップでのパケットのステータスが表示されます。パ ケットがポリシーによって許可されている場合、緑色のチェックマークが表示されます。 ◎パ ケットが拒否されてドロップされた場合、CDO には赤い X マークが表示されます。

パケットトレーサでは、パケットトレース結果のリアルタイムログも表示されます。以下の例 では、ルールによって tcp パケットが拒否された場所を確認できます。

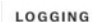

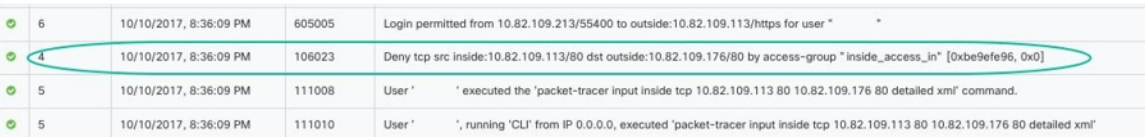

# **ASA** デバイスのセキュリティポリシーのトラブルシュート

- ステップ **1** [デバイスとサービス] ページから ASA を選択し、[アクション] ペインで [トラブルシューティング (Troubleshoot)] & Troubleshoot をクリックします。
- ステップ **2** [値(Values)] ペインで、ASA を介して仮想的に送信するインターフェイスとパケットタイプを選択しま す。
- ステップ **3** (オプション)セキュリティグループタグの値がレイヤ2CMDヘッダーに埋め込まれたパケットを追跡す る (Trustsec) 場合は、[SGT番号 (SGT number) ] をオンにして、セキュリティグループタグの番号 (0~ 65535)を入力します。
- ステップ **4** 送信元と接続先を指定します。Cisco TrustSec を使用する場合は、IPv4 または IPv6 アドレス、完全修飾ド メイン名(FQDN)、またはセキュリティ グループの名前あるいはタグを指定できます。送信元アドレス に対して、Domain\username 形式でユーザー名を指定することもできます。
- ステップ5 他のプロトコルの特性を指定します。
	- [ICMP]:ICMP タイプ、ICMP コード(0 ~ 255)、およびオプションで ICMP 識別子を入力します。
	- [TCP/UDP/SCTP]:リストから選択するか、ポートコンボボックスに値を入力して、送信元ポートと宛 先ポートを入力します。
	- [IP]: プロトコル番号(0~255)を入力します。

ステップ6 [パケットトレーサを実行 (Run Packet Tracer) ] をクリックします。

ステップ7 [[パケットトレーサ結果の分析](#page-9-1) (Analyze Packet Tracer Results) ]パケットトレーサ結果の分析 (10 ページ) に進みます。

# アクセスルールのトラブルシュート

- ステップ **1 [**ポリシー(**Policies**)**]** > **[**ネットワークポリシー(**Network Policies**)**]** > **.** を選択します。
- ステップ **2** ASA に関連付けられているポリシーを選択します。
- ステップ **3** トラブルシューティングするネットワークポリシーのルールを選択し、詳細ペインで[トラブルシューティ ング (Troubleshoot) ] & Troubleshoot をクリックします。 トラブルシューティング ページの値パネルでは、 多くのフィールドに、選択したルールの属性が事前に入力されています。
- ステップ **4** 残りの必要なフィールドに情報を入力します。すべての必須フィールドに入力すると、[パケットトレーサ を実行 (Run Packet Tracer) 1ボタンが有効になります。
- ステップ5 [パケットトレーサを実行 (Run Packet Tracer) 1をクリックします。
- ステップ **6** [パケットトレーサ結果の分析(AnalyzePacket Tracer Results)][パケットトレーサ結果の分析](#page-9-1) (10 ページ) に進みます。

### **NAT** ルールのトラブルシュート

- ステップ **1** [デバイスとサービス] ページから ASA を選択し、[アクション] ペインで [NATルールの表示(View NAT Rules) ] に View NAT Rulesをクリックします。
- ステップ **2** トラブルシュートを行うルールを NAT ルールテーブルから選択し、[詳細] ペインで [トラブルシュート (Troubleshoot)] をクリックします。[トラブルシュート(Troubleshoot)]ページの値パネルで は、多くのフィールドに、選択したルールの属性が事前に入力されています。
- ステップ3 残りの必要なフィールドに情報を入力します。すべての必須フィールドに入力すると、「パケットトレーサ を実行 (Run Packet Tracer) 1が有効になります。
- ステップ **4** [パケットトレーサを実行(Run Packet Tracer)] をクリックします。
- ステップ **5** [パケットトレーサ結果の分析(AnalyzePacket Tracer Results)][パケットトレーサ結果の分析](#page-9-1) (10 ページ) に進みます。

# **Twice NAT** ルールのトラブルシュート

ステップ **1** [デバイスとサービス] ページから ASA を選択し、[アクション] ペインで [NATルールの表示(View NAT Rules) | に View NAT Rulesをクリックします。

- ステップ **2** トラブルシュートを行うルールを NAT ルールテーブルから選択し、[詳細] ペインで [トラブルシュート (Troubleshoot) ] & Troubleshoot をクリックします。双方向の Twice NAT ルールの場合、これによりドロッ プダウンが開き、ソースパケット変換または宛先パケット変換のトラブルシューティングを選択できます。
- ステップ **3** 残りの必要なフィールドに情報を入力します。すべての必須フィールドに入力すると、[パケットトレーサ を実行 (Run Packet Tracer) 1が有効になります。
- ステップ **4** [パケットトレーサを実行(Run Packet Tracer)] をクリックします。

### <span id="page-9-1"></span>パケットトレーサ結果の分析

パケットがドロップされか、許可されたかに関係なく、パケットトレーステーブルの行を展開 し、そのアクションに関連するルールまたはロギング情報を読むことで理由を把握できます。 以下の例では、パケットトレーサが、任意の送信元から着信して任意の接続先に向かう IP パ ケットを拒否するルールを含むアクセスリストポリシーを特定しています。このアクションが 必要でない場合は、[ネットワークポリシーで表示]リンクをクリックして、そのルールをすぐ に編集できます。ルールを編集したら、その構成変更をASAに展開してから、パケットトレー サを再実行して期待どおりのアクセス結果が得られることを確認してください。

パケットトレーサの結果とともに、CDOはASAからのASA[リアルタイムロギングを](#page-9-0)表示しま す。

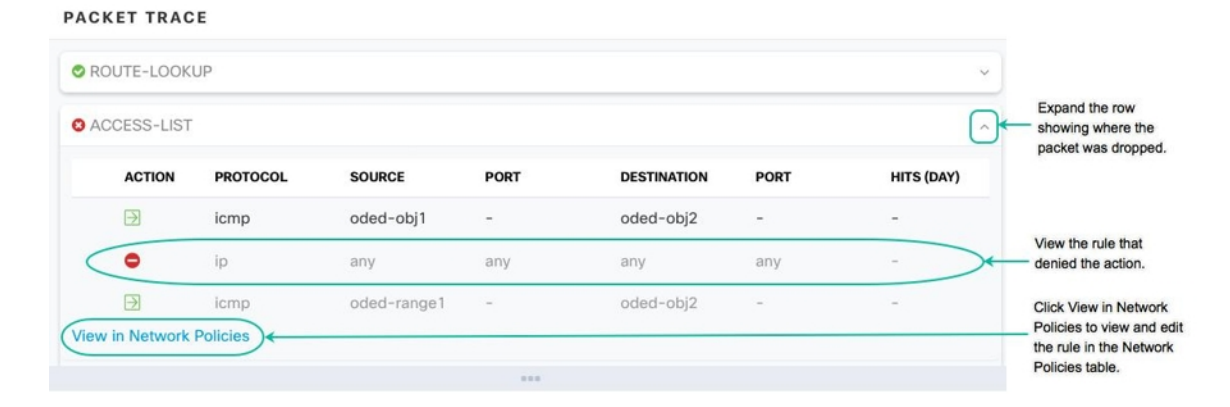

# <span id="page-9-0"></span>**ASA** リアルタイムロギング

リアルタイムロギングを使用すると、ログデータの最後の 20 秒またはログデータの最後の 10 KBのうち、先に制限に達した方が表示されます。CDOがリアルタイムデータを取得すると、 ASDMの既存のロギング設定を確認し、デバッグレベルのデータを要求するように変更してか ら、ロギング設定を元の設定に戻します。ロギング CDO の表示には、ASDM で設定したロギ ングフィルタが反映されます。

変更ログを確認すると、ロギングを実行するためにCDOが送信するコマンドを確認できます。 以下は、変更ログエントリの例です。最初のエントリ(下部)は、CDO が logging enable コマ ンドでロギングを「有効」にし、ASDM ロギングレベルをデバッグに変更したことを示しま

す。2番目のエントリ (上部)は、ロギングの設定が以前の状態に戻ったことを示します。no logging enable コマンドでロギングが「無効」になり、ASDM ロギングレベルが情報提供に戻 りました。

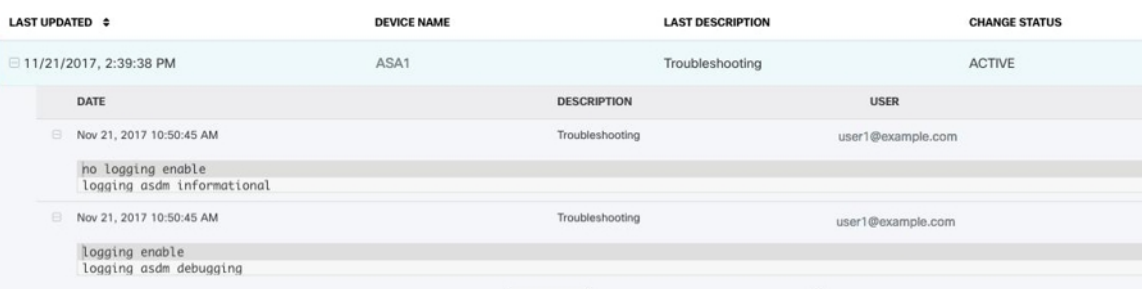

# **ASA** リアルタイムログの表示

- ステップ **1** [デバイスとサービス(Devices & Services)] ページで、[デバイス(Devices)] タブをクリックします。
- ステップ **2** 適切なデバイスタイプのタブをクリックし、リアルタイムデータを表示するデバイスを選択します。
- ステップ3 [トラブルシューティング (Troubleshoot)] & Troubleshoot をクリックします。
- ステップ **4** (任意)[リアルタイムログの表示(View Real-time Log)] をクリックする前に、左側のペインでフィルタ を定義して、ログ検索の結果を絞り込むことができます。
- ステップ **5** [リアルタイムログの表示(View Real-time Log)] をクリックします。CDO は、フィルタ条件に基づいてリ アルタイムのログデータを取得して、表示します。
- <span id="page-10-0"></span>ステップ **6** 追加の 20 秒のログデータまたは最後の 10 KB のログデータを表示するには。 [リアルタイムログの表示 (View Real-Time Log)] をもう一度クリックします。

# **Cisco ASA Advisory cisco-sa-20180129-asa1**

Cisco Product Security Incident Response Team(PSIRT; プロダクト セキュリティ インシデント レスポンスチーム)は、ASAおよびFirepowerの重大なセキュリティの脆弱性について説明す るセキュリティアドバイザリ [cisco-sa-20180129-asa1](https://tools.cisco.com/security/center/content/CiscoSecurityAdvisory/cisco-sa-20180129-asa1) を公開しました。影響を受ける ASA およ びFirepowerのハードウェア、ソフトウェア、および設定の完全な説明については、[PSIRT](https://tools.cisco.com/security/center/content/CiscoSecurityAdvisory/cisco-sa-20180129-asa1)チー [ムのアドバイザリ全体をお読みください](https://tools.cisco.com/security/center/content/CiscoSecurityAdvisory/cisco-sa-20180129-asa1)。

ASA がアドバイザリの影響を受けていると判断した場合は、CDO を使用して、パッチが適用 されたバージョンに ASA をアップグレードできます。次のプロセスを使用します。

ステップ **1** 影響を受ける各 ASA で DNS [サーバーを設定します](managing-asa-with-cisco-defense-orchestrator_chapter3.pdf#nameddest=unique_395)。

- ステップ2 [アドバイザリ](https://tools.cisco.com/security/center/content/CiscoSecurityAdvisory/cisco-sa-20180129-asa1)に戻って、必要なソフトウェアパッチを決定します。
- ステップ **3** CDO を使用して ASA を ASA アドバイザリにリストされている修正済みリリースにアップグレードする方 法が説明されているトピックについては、 単一 ASA 上の ASA と ASDM [イメージのアップグレード](managing-asa-with-cisco-defense-orchestrator_chapter2.pdf#nameddest=unique_18)を参照

してください。[アップグレードの前提条件](managing-asa-with-cisco-defense-orchestrator_chapter2.pdf#nameddest=unique_71)から始めて、個々の ASA のアップグレード、アクティブ/スタ ンバイ設定での ASA のアップグレード、または ASA の一括アップグレードについて参照してください。

参考までに、シスコが報告したセキュリティアドバイザリの概要を以下に示します。

**2018** 年 **2** 月 **5** 日更新:さらなる調査の結果、シスコは、この脆弱性の影響を受ける追加の攻撃ベクトルと 機能を特定しました。さらに、元の修正が不完全なことが判明したため、修正された新しいコードバージョ ンが利用可能になりました。詳細については、「[FixedSoftware](https://tools.cisco.com/security/center/content/CiscoSecurityAdvisory/cisco-sa-20180129-asa1#fixed)」セクションを参照してください。Cisco適 応型セキュリティアプライアンス(ASA)ソフトウェアの XML パーサーの脆弱性により、認証されてい ないリモートの攻撃者が、影響を受けるシステムをリロードしたり、コードをリモートで実行したりする 可能性があります。また、メモリ不足が原因で、ASAが着信仮想プライベートネットワーク (VPN) の認 証要求の処理を停止する可能性もあります。この脆弱性は、悪意のある XML ペイロードを処理する際の メモリの割り当てと解放に関する問題に起因しています。攻撃者は、影響を受けるシステムの脆弱なイン ターフェイスに巧妙に細工された XML パケットを送信することにより、この脆弱性をエクスプロイトす る可能性があります。エクスプロイトにより、攻撃者は任意のコードを実行してシステムの完全な制御を 取得し、影響を受けるデバイスのリロードを引き起こしたり、着信VPN認証要求の処理を停止したりする 可能性があります。脆弱であるためには、ASAは、インターフェイス上でセキュアソケットレイヤ (SSL) サービスまたは IKEv2 リモートアクセス VPN サービスを有効にする必要があります。脆弱性がエクスプ ロイトされるリスクは、攻撃者がインターフェースにアクセスできるかどうかによっても決まります。脆 弱なASA機能の包括的なリストについては、「[VulnerableProducts](https://tools.cisco.com/security/center/content/CiscoSecurityAdvisory/cisco-sa-20180129-asa1#vulnerable)」セクションの表を参照してください。 この脆弱性に対処するソフトウェア アップデートは、すでに Cisco からリリースされています。この脆弱 性の影響を受けるすべての機能に対処する回避策はありません。このアドバイザリは、次のリンク先で確 認できます。 <https://tools.cisco.com/security/center/content/CiscoSecurityAdvisory/cisco-sa-20180129-asa1>

# <span id="page-11-0"></span>**ASA** 実行設定サイズを確認する

実行構成ファイルのサイズを確認するには、次の手順を実行します。

- ステップ **1** 次のいずれかの方法で、ASA のコマンド ライン インターフェイスにアクセスします。
	- ターミナルウィンドウを開き、SSH を使用して ASA にログインします。権限を「特権 EXEC」モード に昇格させます。これにより、表示されるプロンプトが hostname# になります。
	- ASAの導入準備が完了している場合は、[デバイスとサービス(Devices&Service)]ページを開き、接 続するデバイスを選択して、[デバイスアクション] ペインで [>\_ コマンド ライン インターフェイス (>\_ Command Line Interface)] ボタンをクリックします。詳細については、[「コマンド](managing-asa-with-cisco-defense-orchestrator_chapter1.pdf#nameddest=unique_163) ライン イン [ターフェイスの使用」](managing-asa-with-cisco-defense-orchestrator_chapter1.pdf#nameddest=unique_163)を参照してください。
- ステップ **2** プロンプトで、copy running-config flash と入力します。
- ステップ **3** コピー元ファイル名の入力を求められたら、何も入力せずに Enter キーを押します。
- ステップ **4** コピー先ファイル名の入力を求められたら、出力ファイルの名前を入力します。指定した実行構成ファイ ルが ASA によってコピーされると、特権 EXEC プロンプトに戻ります。
- ステップ5 プロンプトで、show flash と入力します。

ステップ **6** 長さ(length)の列を調べます。ファイルが4718592バイトを超えている場合は、4.5MBを超えています。

コマンドと出力の例を次に示します。

asa1# **copy running-config flash** Source filename [running-config]? Destination filename [running-config]? **running-config-output** Cryptochecksum: 725f4c1c 4adfb8a9 8b3e7a6d 49e3420d 23648 bytes copied in 1.380 secs (23648 bytes/sec) asa1# **show flash** --#-- --length-- -----date/time------ path 107 110325428 Feb 28 2019 15:41:42 asdm-8826067.bin **122 5018592 Apr 30 2019 21:00:59 running-config-output** 111 102647808 Mar 12 2019 14:26:10 asa9-12-1-smp-k8.bin

# <span id="page-12-0"></span>**Secure Device Connector** に影響を与えるコンテナ特権昇 格の脆弱性:**cisco-sa-20190215-runc**

CiscoProductSecurity Incident Response Team(PSIRT)は、Docker の重大度の高い脆弱性につい て説明するセキュリティアドバイザリcisco-sa-20190215-runcを公開しました。脆弱性の完全な 説明については、PSIRT [チームのアドバイザリ全体をお読みください。](https://tools.cisco.com/security/center/content/CiscoSecurityAdvisory/cisco-sa-20190215-runc)

この脆弱性は、すべての CDO ユーザーに影響します。

- CDO のクラウド展開された Secure Device Connector(SDC)を使用しているお客様は、修 復手順が CDO 運用チームによってすでに実行されているため、何もする必要はありませ  $\lambda$
- オンプレミスで展開された SDC を使用しているお客様は、最新の Docker バージョンを使 用するように SDC ホストをアップグレードする必要があります。アップグレードするに は、次の手順を使用します。

### <span id="page-12-1"></span>**CDO** 標準の **SDC** ホストの更新

CDO [イメージを使用して](managing-asa-with-cisco-defense-orchestrator_chapter1.pdf#nameddest=unique_6) SDC を展開した場合は、次の手順を使用します。

- ステップ **1** SSH またはハイパーバイザコンソールを使用して SDC ホストに接続します。
- ステップ **2** 次のコマンドを実行して、Docker サービスのバージョンを確認します。

docker version

ステップ3 最新の仮想マシン (VM) のいずれかを実行している場合、次のような出力が表示されます。

> docker version Client: Version: 18.06.1-ce API version: 1.38 Go version: go1.10.3

Git commit: e68fc7a Built: Tue Aug 21 17:23:03 2018 OS/Arch: linux/amd64 Experimental: false

ここで古いバージョンが表示される可能性があります。

ステップ **4** 次のコマンドを実行して Docker を更新し、サービスを再起動します。

> sudo yum update docker-ce > sudo service docker restart

(注) Docker サービスの再起動中、CDO とデバイス間の接続が短時間停止します。

ステップ **5** docker version コマンドを再度実行します。次の出力が表示されます。

> docker version Client: Version: 18.09.2 API version: 1.39 Go version: go1.10.6 Git commit: 6247962 Built: Sun Feb XX 04:13:27 2019 OS/Arch: linux/amd64 Experimental: false

<span id="page-13-0"></span>ステップ **6** これで追加されました。パッチが適用された最新バージョンの Docker にアップグレードされました。

### カスタム **SDC** ホストを更新する

独自の SDC ホストを作成している場合は、Docker のインストール方法に基づいた更新手順に 従う必要があります。CentOS、yum、Docker-ce(コミュニティ版)を使用した場合は、前述の 手順で動作します。

Docker-ee(エンタープライズ版)をインストールした場合、または別の方法を使用してDocker をインストールした場合は、Dockerの修正バージョンが異なる場合があります。正しいインス トールバージョンは、Docker のページ(Docker Security Update and [Container](https://blog.docker.com/2019/02/docker-security-update-cve-2018-5736-and-container-security-best-practices/) Security Best [Practices](https://blog.docker.com/2019/02/docker-security-update-cve-2018-5736-and-container-security-best-practices/))で確認できます。

## <span id="page-13-1"></span>バグトラッキング

シスコでは、この脆弱性を引き続き評価し、追加情報が利用可能になりしだい、アドバイザリ を更新します。アドバイザリに最終とマーキングされた後は、詳細については次の関連 Cisco Bug を参照してください。

[CSCvo33929-CVE-2019-5736](https://bst.cloudapps.cisco.com/bugsearch/bug/CSCvo33929):runC コンテナのブレークアウト

# <span id="page-14-0"></span>大きな **ASA** 実行設定ファイル

#### **CDO** での現象

ASA が導入準備に失敗する、ASA の実行設定ファイルで定義されているすべての設定が CDO で表示されない、または CDO が変更ログへの書き込みに失敗するといった現象が見られる場 合があります。

#### 考えられる原因

ASA の実行設定ファイルが CDO に対して「大きすぎる」可能性があります。

ASA を CDO に導入準備すると、CDO は、そのデータベースに ASA の実行設定ファイルのコ ピーを保存します。一般に、その実行設定ファイルが大きすぎる (4.5 MB 以上) 場合、含ま れる行が多すぎる(約22,000行)場合、または単一のアクセスグループのアクセスリストエン トリが多すぎる場合、CDO は、そのデバイスを予測どおりに管理できません。

実行設定ファイルのサイズを確認するには、「ASA[実行設定サイズを確認する」](#page-11-0)を参照してく ださい。

#### 回避策または解決策

シスコのアカウントチームに連絡して、セキュリティポリシーを中断することなく設定ファイ ルのサイズを安全に削減するための支援を得ます。

# <span id="page-14-1"></span>**Secure Device Connector** のトラブルシュート

オンプレミスのSecure Device Connector (SDC)のトラブルシュートを行うには、以下のトピッ クを参照してください。

これらのシナリオのいずれにも当てはまらない場合は、Cisco Technical [Assistance](managing-asa-with-cisco-defense-orchestrator_chapter9.pdf#nameddest=unique_96) Center でケー [スをオープンしてください](managing-asa-with-cisco-defense-orchestrator_chapter9.pdf#nameddest=unique_96)。

### **SDC** に到達不能

CDO からの 2 回のハートビート要求に連続して応答しなかった場合、SDC の状態は [到達不能 (Unreachable)] になります。SDC に到達不能な場合、テナントは、導入準備したどのデバイ スとも通信できません。

CDO は、次の方法で SDC に到達不能であることを示します。

• 「一部の Secure Device Connector (SDC)に到達できません。該当する SDC に関連付けら れたデバイスとは通信できません(Some Secure Device Connectors (SDC) are unreachable. You will not be able to communicate with devices associated with these SDCs)  $\perp$  というメッセー ジが CDO のホームページに表示されます。

• [セキュアコネクタ(Secure Connectors)] ページの SDC のステータスが [到達不能 (Unreachable)] になります。

この問題を解決するには、まず SDC とテナントの再接続を試行してください。

- **1.** SDC 仮想マシンが実行中で、地域の CDO IP アドレスに到達できることを確認します。 「Cisco Defense Orchestrator [の管理対象デバイスへの接続」](managing-asa-with-cisco-defense-orchestrator_chapter1.pdf#nameddest=unique_37)を参照してください。
- **2.** ハートビートを手動で要求して、CDO と SDC の再接続を試行します。SDC がハートビー ト要求に応答すると、[アクティブ (Active) 1ステータスに戻ります。ハートビートを手 動で要求するには、次の手順に従います。
	- **1.** ユーザーメニューから、[セキュアコネクタ(Secure Connectors)] を選択します。
	- **2.** 到達不能な SDC をクリックします。
	- **3.** [操作(Actions)] ウィンドウで、[ハートビートの要求(Request heartbeat)] をクリッ クします。
	- 4. [再接続 (Reconnect) 1をクリックします。
- **3.** SDC を手動でテナントに再接続しようとしても、SDC が [アクティブ(Active)] ステータ スに戻らない場合は、「展開後CDOでSDCステータスがアクティブにならない (16ペー [ジ\)](#page-15-0)」の指示に従ってください。

### <span id="page-15-0"></span>展開後 **CDO** で **SDC** ステータスがアクティブにならない

展開して約 10 分たっても SDC がアクティブになったことを CDO が示さない場合は、SDC の 展開時に作成した cdo ユーザーおよびパスワードにより、SSH を使用して SDC VM に接続し ます。

- ステップ **1** /opt/cdo/configure.log を確認します。ここには、入力した SDC の構成設定と、それらが正常に適用され たかどうかが示されます。セットアッププロセスでエラーが発生している場合または値が正しく入力され ていない場合は、sdc-onboard setup を再度実行します。
	- a) [cdo@localhost cdo]\$ プロンプトで、sudo sdc-onboard setup と入力します。
	- b) cdo ユーザーのパスワードを入力します。

.

- c) プロンプトに従います。セットアップスクリプトの指示に従って、セットアップウィザードで行った すべての設定手順を確認し、入力した値を変更することができます。
- ステップ **2** ログを確認し、sudo sdc-onboard setup を実行しても、SDC がアクティブになったことを CDO が示さない 場合は、CDO [サポートに連絡してください。](managing-asa-with-cisco-defense-orchestrator_chapter9.pdf#nameddest=unique_32)

# **SDC** の変更した **IP** アドレスが **CDO** に反映されない

SDCのIPアドレスを変更した場合、GMTの午前3時以降まで変更はCDOに反映されません。

# デバイスと **SDC** の接続に関するトラブルシューティング

このツールを使用して、Secure Device Connector (SDC) を介した CDO からデバイスへの接続 をテストします。デバイスが導入準備に失敗した場合、または導入準備の前に CDO がデバイ スに到達できるかどうかを判断する場合は、この接続をテストすることができます。

ステップ **1** [アカウント(Account)]メニューをクリックし、[セキュアコネクタ(SecureConnectors)]を選択します。

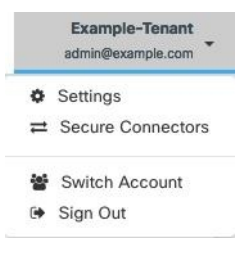

- ステップ **2** SDC を選択します。
- ステップ3 右側の「トラブルシューティング (Troubleshooting) ] ペインで、「デバイスの接続 (Device Connectivity) ] をクリックします。
- ステップ **4** トラブルシューティングまたは接続しようとしているデバイスの有効なIPアドレスまたはFQDNとポート 番号を入力し、[実行 (Go) ] をクリックします。CDO は次の検証を実行します。
	- a) [DNS解決 (DNS Resolution)]: IPアドレスの代わりに FQDN を指定すると、SDC がドメイン名を解決 でき、IP アドレスを取得できることを確認します。
	- b) [接続テスト(Connection Test)]:デバイスが到達可能であることを確認します。
	- c) [TLSサポート (TLS support) ]: デバイスと SDC の両方がサポートする TLS バージョンと暗号を検出 します。
		- [サポートされていない暗号(Unsupported Cipher)]:デバイスと SDC の両方でサポートされてい る TLS バージョンがない場合、CDO は、SDC ではなくデバイスでサポートされている TLS バー ジョンと暗号についてもテストします。
	- d) SSL 証明書:トラブルシューティングでは、証明書情報が提供されます。
- ステップ **5** デバイスの導入準備またはデバイスへの接続の問題が解消しない場合は、Defense [Orchestrator](managing-asa-with-cisco-defense-orchestrator_chapter9.pdf#nameddest=unique_32) サポートま [でお問い合わせください](managing-asa-with-cisco-defense-orchestrator_chapter9.pdf#nameddest=unique_32)。

# **Secure Device Connector** に影響を与えるコンテナ特権昇格の脆弱性: **cisco-sa-20190215-runc**

CiscoProductSecurity Incident Response Team(PSIRT)は、Docker の重大度の高い脆弱性につい て説明するセキュリティアドバイザリ **cisco-sa-20190215-runc** を公開しました。脆弱性の完全 な説明については、PSIRT [チームのアドバイザリ全体をお読みください](https://tools.cisco.com/security/center/content/CiscoSecurityAdvisory/cisco-sa-20190215-runc)。

この脆弱性は、すべての CDO ユーザーに影響します。

- CDO のクラウド展開された Secure Device Connector(SDC)を使用しているお客様は、 CDO 運用チームによってすでに修復手順が実行されているため、何もする必要はありま せん。
- オンプレミスで展開された SDC を使用しているお客様は、最新の Docker バージョンを使 用するように SDC ホストをアップグレードする必要があります。アップグレードするに は、次の手順を使用します。
	- CDO 標準の SDC [ホストの更新](#page-12-1) (13 ページ)
	- カスタム SDC [ホストを更新する](#page-13-0) (14 ページ)
	- [バグトラッキング](#page-13-1) (14 ページ)

#### **CDO** 標準の **SDC** ホストの更新

CDO [イメージを使用して](managing-asa-with-cisco-defense-orchestrator_chapter1.pdf#nameddest=unique_6) SDC を展開した場合は、次の手順を使用します。

- ステップ **1** SSH またはハイパーバイザコンソールを使用して SDC ホストに接続します。
- ステップ **2** 次のコマンドを実行して、Docker サービスのバージョンを確認します。

```
docker version
```
ステップ3 最新の仮想マシン (VM) のいずれかを実行している場合、次のような出力が表示されます。

```
> docker version
Client:
    Version: 18.06.1-ce
    API version: 1.38
    Go version: go1.10.3
    Git commit: e68fc7a
    Built: Tue Aug 21 17:23:03 2018
    OS/Arch: linux/amd64
    Experimental: false
```
ここで古いバージョンが表示される可能性があります。

- ステップ **4** 次のコマンドを実行して Docker を更新し、サービスを再起動します。
	- > sudo yum update docker-ce
	- > sudo service docker restart
	- (注) Docker サービスの再起動中、CDO とデバイス間の接続が短時間停止します。

ステップ **5** docker version コマンドを再度実行します。次の出力が表示されます。

> docker version Client: Version: 18.09.2 API version: 1.39 Go version: go1.10.6 Git commit: 6247962 Built: Sun Feb XX 04:13:27 2019 OS/Arch: linux/amd64 Experimental: false

ステップ **6** これで追加されました。パッチが適用された最新バージョンの Docker にアップグレードされました。

#### カスタム **SDC** ホストを更新する

独自の SDC ホストを作成している場合は、Docker のインストール方法に基づいた更新手順に 従う必要があります。CentOS、yum、Docker-ce(コミュニティ版)を使用した場合は、前述の 手順で動作します。

Docker-ee(エンタープライズ版)をインストールした場合、または別の方法を使用してDocker をインストールした場合は、Dockerの修正バージョンが異なる場合があります。正しいインス トールバージョンは、Docker のページ(Docker Security Update and [Container](https://blog.docker.com/2019/02/docker-security-update-cve-2018-5736-and-container-security-best-practices/) Security Best [Practices](https://blog.docker.com/2019/02/docker-security-update-cve-2018-5736-and-container-security-best-practices/))で確認できます。

#### バグトラッキング

シスコでは、この脆弱性を引き続き評価し、追加情報が利用可能になりしだい、アドバイザリ を更新します。アドバイザリに最終とマーキングされた後は、詳細については次の関連 Cisco Bug を参照してください。

[CSCvo33929-CVE-2019-5736](https://bst.cloudapps.cisco.com/bugsearch/bug/CSCvo33929):runC コンテナのブレークアウト

# <span id="page-18-0"></span>**Secure Event Connector** のトラブルシューティング

いずれのシナリオにも当てはまらない場合は、Cisco Technical Assistance Center [でケースを開い](managing-asa-with-cisco-defense-orchestrator_chapter9.pdf#nameddest=unique_96) [てください](managing-asa-with-cisco-defense-orchestrator_chapter9.pdf#nameddest=unique_96)。

# **SEC** オンボーディング失敗のトラブルシューティング

以下のトラブルシューティングのトピックでは、Secure Event Connector (SEC)の導入準備の 失敗に関連するさまざまな症状について説明します。

#### **SEC** の導入準備に失敗しました

症状:SEC の導入準備に失敗しました。

修復:SEC を取り外して、再度導入準備します。

このエラーが表示された場合:

- **1.** 仮想マシンコンテナから Secure Event Connector [とそのファイルを削除](managing-asa-with-cisco-defense-orchestrator_chapter5.pdf#nameddest=unique_496)します。
- **2.** Secure Device [Connector](managing-asa-with-cisco-defense-orchestrator_chapter1.pdf#nameddest=unique_39) の更新。通常、SDC は自動的に更新されるためこの手順を行う必 要はありませんが、トラブルシューティングではこの手順が役立ちます。
- **3.** SDC [仮想マシンへの](managing-asa-with-cisco-defense-orchestrator_chapter5.pdf#nameddest=unique_46) Secure Event Connector のインストール。

### $\Omega$

SECを導入準備するときは、常にコピーリンクを使用してブートストラップデータをコピーし ます。 ヒント

この手順で問題が解決しない場合は、[イベントロギングのトラブルシューティング](#page-24-0) ログ ファ [イルし](#page-24-0)、マネージド サービス プロバイダーまたは Cisco Technical [Assistance](https://mycase.cloudapps.cisco.com/case) Center に連絡して ください。 (注)

#### **SEC** ブートストラップデータが指定されていません

メッセージ:ERROR cannot bootstrap Secure Event Connector, bootstrap data not provided, exiting.

[sdc@localhost ~]\$ /usr/local/cdo/toolkit/sec.sh setup Please input the bootstrap data from Setup Secure Event Connector page of CDO: [2020-06-10 04:37:26] ERROR cannot bootstrap Secure Event Connector, bootstrap data not provided, exiting.

診断:プロンプトが表示されたときに、ブートストラップデータがセットアップスクリプトに 入力されませんでした。

修復:導入準備時にブートストラップデータの入力を求められたら、CDO UI で生成された SEC ブートストラップデータを指定します。

#### ブートストラップ構成ファイルが存在しません

メッセージ:ERROR Cannot bootstrap Secure Event Connector for tenant: <tenant\_name>, bootstrap config file ("/usr/local/cdo/es\_bootstrapdata") does not exist, exiting.

診断:SEC ブートストラップ データ ファイル("/usr/local/cdo/es\_bootstrapdata")が存在しませ  $\lambda$ <sub>。</sub>

修復:CDO UI で生成された SEC ブートストラップデータをファイル **/usr/local/cdo/es\_bootstrapdata** に配置し、導入準備を再試行します。

- **1.** 導入準備手順を繰り返します。
- **2.** ブートストラップデータをコピーします。
- **3.** 「sdc」ユーザーとして SEC VM にログインします。

**4.** CDOUIで生成されたSECブートストラップデータをファイル**/usr/local/cdo/es\_bootstrapdata** に配置し、導入準備を再試行します。

#### ブートストラップデータのデコードに失敗しました

メッセージ:ERROR cannot bootstrap Secure Event Connector for tenant: <tenant\_name>, faile to decode SEC boostrap data, exiting.

[sdc@localhost ~]\$ /usr/local/cdo/toolkit/sec.sh setup

base64: invalid input

[2020-06-10 04:37:26] ERROR cannot bootstrap Secure Event Connector for tenant: tenant\_XYZ, failed to decode SEC bootstrap data, exiting.

診断:ブートストラップデータのデコードに失敗しました

修復:SEC ブートストラップデータを再生成し、導入準備を再試行します。

#### ブートストラップデータに **SEC** を導入準備するために必要な情報がありません

メッセージ:

- ERROR cannot bootstrap Secure Event Connector container for tenant: <tenant\_name>, SSE\_FQDN not set, exiting.
- ERROR cannot bootstrap Secure Event Connector container for tenant:  $\le$  tenant name $\ge$ , SSE OTP not set, exiting.

[sdc@localhost ~]\$ /usr/local/cdo/toolkit/sec.sh setup [2020-06-10 04:37:26] ERROR cannot bootstrap Secure Event Connector for tenant: tenant\_XYZ, SSE\_FQDN\_not set, exiting.

[sdc@localhost ~]\$ /usr/local/cdo/toolkit/sec.sh setup [2020-06-10 04:37:26] ERROR cannot bootstrap Secure Event Connector for tenant: tenant\_XYZ, SSE\_FQDN\_not set, exiting.

診断:ブートストラップデータに SEC を導入準備するために必要な情報がありません。

修復:ブートストラップデータを再生成し、導入準備を再試行します。

#### ツールキット **cron** が現在実行中

メッセージ:ERROR SEC toolkit already running, exiting.

[sdc@localhost ~]\$ /usr/local/cdo/toolkit/sec.sh setup [2020-06-10 04:37:26] ERROR SEC toolkit already running.

診断:ツールキット cron が現在実行中です。

修復:導入準備コマンドを再試行します。

#### 十分な **CPU** とメモリがない

メッセージ: ERROR unable to setup Secure Event Connector, minimum 4 cpus and 8 GB ram required, exiting.

[sdc@localhost ~]\$ /usr/local/cdo/toolkit/sec.sh setup [2020-06-10 04:37:26] ERROR unable to setup Secure Event Connector, minimum 4 cpus and 8 GB ram required, exiting.

診断:十分な CPU とメモリがありません。

修復:VM の SEC 専用に最低 4 つの CPU と 8 GB の RAM がプロビジョニングされていること を確認し、導入準備を再試行します。

#### **SEC** がすでに実行中

メッセージ:ERROR Secure Event Connector already running, execute 'cleanup' before onboarding a new Secure Event Connector, exiting.

[sdc@localhost ~]\$ /usr/local/cdo/toolkit/sec.sh setup [2020-06-10 04:37:26] ERROR Secure Event Connector already running, execute 'cleanup' before onboarding a new Secure Event Connector, exiting.

診断:SEC がすでに実行中です。

修復:新しい SEC を導入準備する前に、SEC [クリーンアップコマンド](#page-28-0)を実行します。

#### **SEC** ドメインに到達不能

メッセージ:

- Failed connect to api-sse.cisco.com:443; Connection refused
- ERROR unable to setup Secure Event Connector, domain api-sse.cisco.com unreachable, exiting.

```
[sdc@localhost ~]$ /usr/local/cdo/toolkit/sec.sh setup
curl: (7) Failed connect to api-sse.cisco.com:443; Connection refused
[2020-06-10 04:37:26] ERROR unable to setup Secure Event Connector, domain
api-sse.cisco.com unreachable, exiting.
```
診断:SEC ドメインに到達できません。

修復:オンプレミス SDC にインターネット接続があることを確認し、導入準備を再試行しま す。

導入準備**SEC**コマンドはエラーなしで成功しましたが、**SECDocker**コンテナが起動していませ ん

症状:導入準備 SEC コマンドはエラーなしで成功しましたが、SEC Docker コンテナが起動し ていません

診断:導入準備 SEC コマンドはエラーなしで成功しましたが、SEC docker コンテナが起動し ていません

修復:

- **1.** 「sdc」ユーザーとして SEC にログインします。
- **2.** SEC Dockerコンテナの起動ログ(/usr/local/cdo/data/<tenantDir>/event\_streamer/logs/startup.log) でエラーがないか確認してください。
- **3.** エラーがある場合は、SEC[クリーンアップコマンドを](#page-28-0)実行して、導入準備を再試行してく ださい。

#### **CDO** サポートに連絡する

いずれのシナリオにも当てはまらない場合は、Cisco Technical Assistance Center [でケースを開い](managing-asa-with-cisco-defense-orchestrator_chapter9.pdf#nameddest=unique_96) [てください](managing-asa-with-cisco-defense-orchestrator_chapter9.pdf#nameddest=unique_96)。

### <span id="page-22-0"></span>**Secure Event Connector** の登録失敗のトラブルシューティング

症状:クラウドイベントサービスへの Cisco Secure Event Connector の登録が失敗します。

診断:SEC がイベントクラウドサービスに登録できない最も一般的な理由は、次のとおりで す。

• **SEC** が **SEC** からイベントクラウドサービスに到達できない

修復:インターネットがポート443でアクセス可能であり、DNSが正しく設定されている ことを確認します。

• **SEC**ブートストラップデータの無効または期限切れのワンタイムパスワードによる登録の 失敗

修復:

- ステップ **1** 「sdc」ユーザーとして SDC にログオンします。
- ステップ2 コネクタログ (/usr/local/cdo/data/<tenantDir>/event streamer/logs/connector.log) を表示して、登録状態を確認 します。

無効なトークンが原因で登録に失敗した場合は、ログファイルに次のようなエラーメッセージが表示され ます。

**context:(\*contextImpl).handleFailed] registration - CE2001: Registration failed - Failed to register the device because of invalid token. Retry with a new valid token. - Failed"**

- ステップ **3** SDC VM で SEC [クリーンアップコマンド](#page-28-0)手順を実行して、[セキュアコネクタ(Secure Connectors)] ペー ジから SEC を削除します。
- ステップ **4** 新しい SEC ブートストラップデータを生成し、SEC 導入準備手順を再試行します。

# **Security and Analytics Logging** イベントを使用したネットワーク問題の トラブルシューティング

これは、イベントビューアを使用してネットワークの問題をトラブルシュートするための基本 的なフレームワークです。

このシナリオでは、ネットワーク運用チームが、ユーザーがネットワーク上のリソースにアク セスできないという報告を受け取ったと想定しています。問題とその場所を報告しているユー ザーに基づいて、ネットワーク運用チームは、どのファイアウォールがユーザーによるリソー スへのアクセスを制御しているかを把握しています。

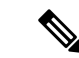

- また、このシナリオでは、ネットワークトラフィックを管理するファイアウォールが FTD デ バイスであると想定しています。Security Analytics and Logging は、他のデバイスタイプからロ ギング情報を収集しません。 (注)
- ステップ **1** ナビゲーションウィンドウで、**[**モニタリング**]** > **[**イベントロギング**]**をクリックします。
- ステップ **2** [履歴] タブをクリックします。
- ステップ **3** [時間範囲] によるイベントのフィルタ処理を開始します。デフォルトでは、[履歴] タブには過去 1 時間の イベントが表示されます。それが正しい時間範囲である場合は、現在の日付と時刻を [終了] 時刻として入 力します。それが正しい時間範囲でない場合は、報告された問題の時間を含む開始時間と終了時間を入力 します。
- ステップ **4** [センサーID] フィールドに、ユーザーのアクセスを制御していると考えられるファイアウォールの IP アド レスを入力します。ファイアウォールが複数の可能性がある場合は、検索バーで属性**:**値のペアを使用して イベントをフィルタ処理します。2 つのエントリを作成し、それらを OR ステートメントで結合します。 例: SensorID:192.168.10.2 OR SensorID:192.168.20.2。
- ステップ **5** イベントフィルタバーの [送信元IP] フィールドにユーザーの IP アドレスを入力します。
- ステップ **6** ユーザーがリソースにアクセスできない場合は、そのリソースの IP アドレスを [接続先IP] フィールドに入 力します。
- ステップ **7** 結果に表示されるイベントを展開し、その詳細を確認します。以下に表示される詳細の一部を示します。
	- **AC\_RuleAction**:ルールがトリガーされたときに実行されたアクション(許可、信頼、ブロック)。
	- **FirewallPolicy**:イベントをトリガーしたルールが存在するポリシー。
	- **FirewallRule**:イベントをトリガーしたルールの名前。値がDefaultActionの場合、イベントをトリガー したのはポリシーのデフォルトアクションであり、ポリシー内のルールの 1 つではありません。
	- **UserName**:イニシエータの IP アドレスに関連づけられたユーザー。イニシエータ IP アドレスは送信 元 IP アドレスと同じです。
- ステップ **8** ルールのアクションがアクセスを妨げている場合は、[FirewallRule] フィールドと [FirewallPolicy] フィール ドを確認して、アクセスをブロックしているポリシー内のルールを特定します。

## **NSEL** データフローのトラブルシューティング

NetFlow Secure Event Logging(NSEL[\)を設定し](managing-asa-with-cisco-defense-orchestrator_chapter5.pdf#nameddest=unique_446)たら、次の手順を使用して、NSEL イベントが ASA から Cisco Cloud に送信されていること、および Cisco Cloud がそれらのイベントを受信し ていることを確認します。

NSEL イベントを Secure Event Connector(SEC)に送信してから Cisco Cloud に送信するように ASA を設定すると、データはすぐには流れないことに注意してください。ASA で NSEL 関連 のトラフィックが生成されていると仮定すると、最初のNSELパケットが到着するまでに数分 かかることがあります。

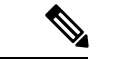

このワークフローは、「flow-export counters」コマンドと「capture」コマンドを単純に使用し てNSELデータフローをトラブルシューティングする方法を示しています。これらのコマンド の使用法の詳細については、CLI ブック 1:Cisco ASA シリーズ CLI [コンフィギュレーション](https://www.cisco.com/c/en/us/support/security/asa-5500-series-next-generation-firewalls/products-installation-and-configuration-guides-list.html) [ガイド\(一般的な操作\)](https://www.cisco.com/c/en/us/support/security/asa-5500-series-next-generation-firewalls/products-installation-and-configuration-guides-list.html)[英語] および Cisco ASA NetFlow [実装ガイド](https://www.cisco.com/c/en/us/td/docs/security/asa/special/netflow/guide/asa_netflow.html) [英語] の「Monitoring NSEL」を参照してください。 (注)

次のタスクを実行します。

- NetFlow パケットが SEC に送信されていることを確認する
- NetFlow パケットが Cisco Cloud 受信されていることを確認する

# <span id="page-24-0"></span>イベントロギングのトラブルシューティング ログ ファイル

Secure Event Connector (SEC) のtroubleshoot.shは、すべてのイベントストリーマログを収集し て、単一の .tar.gz ファイルに圧縮します。

次の手順を使用して、comparessed.tar.gz ファイルを作成し、ファイルを解凍します。

- **1.** [トラブルシューティング](#page-24-1) スクリプトの実行 (25 ページ)。
- **2.** [sec\\_troubleshoot.tar.gz](#page-25-0) ファイルの圧縮解除 (26 ページ)。

### <span id="page-24-1"></span>トラブルシューティング スクリプトの実行

Secure Event Connector (SEC) のtroubleshoot.shは、すべてのイベントストリーマログを収集し て、単一の .tar.gz ファイルに圧縮します。次の手順に従って、troubleshoot.sh スクリプトを実 行します。

ステップ1 VM ハイパーバイザを開き、Secure Device Connector (SDC) のコンソールセッションを開始します。

ステップ **2** ログインしてから、[ルート(root)] ユーザーに切り替えます。

[cdo@localhost ~]\$sudo su root

- SDCユーザーに切り替える一方でrootとして操作することもできます。その場合、IPテーブルの情報も 受信することになります。IPテーブルの情報には、デバイス上でファイアウォールが実行中であること と、すべてのファイアウォールルートが表示されます。ファイアウォールが Secure Event Connector TCP ポートまたはUDPポートをブロックしている場合、[イベントロギング]テーブルにイベントが表示され ません。IP テーブルは、そのような状況が発生しているかどうかを判断する際に役立ちます。 (注)
- ステップ3 プロンプトで、トラブルシューティングスクリプトを実行し、テナント名を指定します。コマンド構文は 次のとおりです。

[root@localhost ~]\$ /usr/local/cdo/toolkit/troubleshoot.sh --app sec --tenant CDO\_[tenant\_name]

次に例を示します。

[root@localhost ~]\$ /usr/local/cdo/toolkit/troubleshoot.sh --app sec --tenant CDO\_example\_tenant

コマンド出力で、sec\_troubleshoot ファイルが SDC の **/tmp/troubleshoot** ディレクトリに保存されていることがわ かります。ファイル名は、**sec\_troubleshoot-***timestamp***.tar.gz** の表記法に従います。

ステップ **4** ファイルを取得するには、CDO ユーザーとしてログインし、SCP または SFTP を使用してダウンロードし ます。

次に例を示します。

[root@localhost troubleshoot]# scp sec\_troubleshoot-timestamp.tar.gz root@server-ip:/scp/sec\_troubleshoot-timestamp.tar.gz

#### 次のタスク

[sec\\_troubleshoot.tar.gz](#page-25-0) ファイルの圧縮解除 (26 ページ) に進みます。

#### <span id="page-25-0"></span>**sec\_troubleshoot.tar.gz** ファイルの圧縮解除

Secure Event Connector (SEC) の [トラブルシューティング](#page-24-1) スクリプトの実行 は、すべてのイ ベントストリーマログを収集して、単一の sec\_troubleshoot.tar.gz ファイルに圧縮します。 sec\_troubleshoot.tar.gz ファイルの圧縮を解除するには、次の手順を実行します。

- 1. VM ハイパーバイザを開き、Secure Device Connector (SDC) のコンソールセッションを開 始します。
- 2. ログインしてから、[ルート (root) ] ユーザーに切り替えます。

[cdo@localhost ~]\$sudo su root

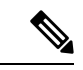

sdc ユーザーに切り替える一方で root として操作することもできます。その場合、IP テーブ の情報も受信することになります。IPテーブルの情報には、デバイス上でファイアウォール 実行中であることと、すべてのファイアウォールルートが表示されます。ファイアウォールが Secure Event Connector TCP ポートまたは UDP ポートをブロックしている場合、[イベントロギ ング] テーブルにイベントが表示されません。IP テーブルは、そのような状況が発生してい かどうかを判断する際に役立ちます。 (注)

**3.** プロンプトで、次のコマンドを入力します。

[root@localhost ~]\$ tar xvf sec\_troubleshoot-*timestamp*.tar.gz

ログファイルは、テナントにちなんで名付けられたディレクトリに保存されます。これらのタ イプのログは、sec\_troubelshoot-timestamp.tar.gz ファイルに保存されます。root ユーザーとして すべてのログファイルを収集した場合は、iptables ファイルが含まれています。

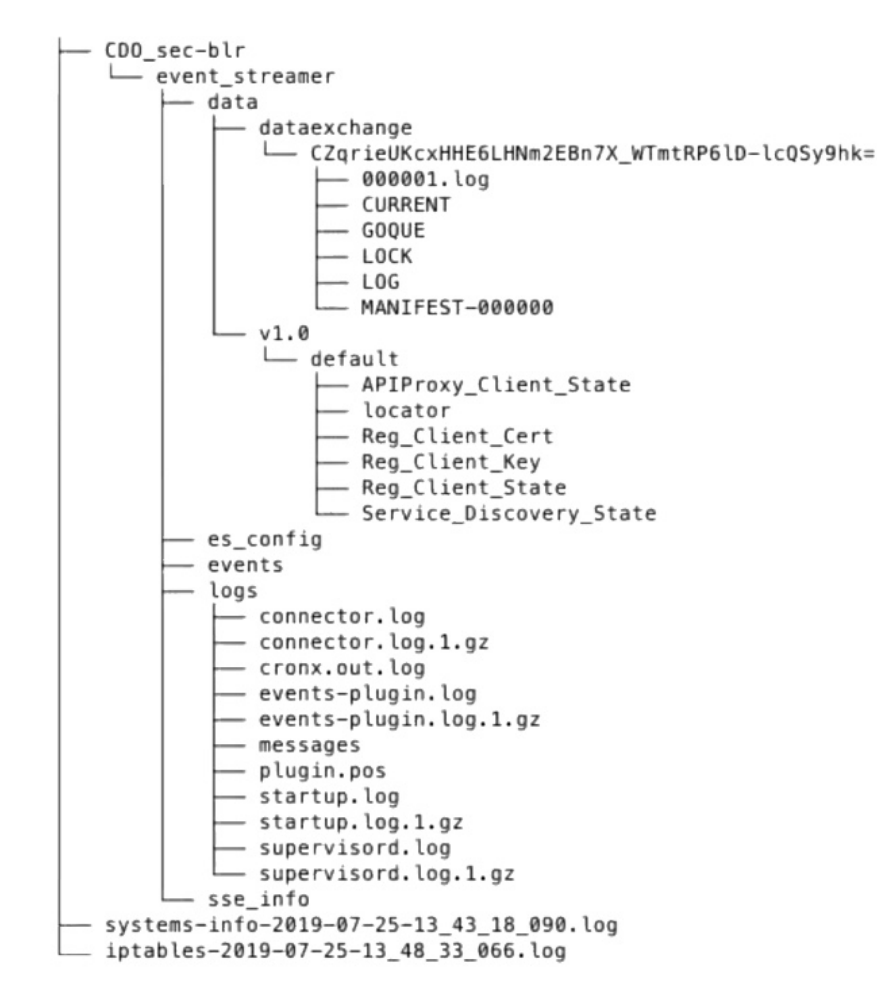

# **SEC** ブートストラップデータの生成に失敗しました。

症状:CDO で SEC ブートストラップデータを生成しているときに、「ブートストラップの生 成」ステップでエラーが発生し、次のメッセージが表示されます。「ブートストラップデータ の取得中にエラーが発生しました。再試行してください」。

修復:ブートストラップデータの生成を再試行します。それでも失敗する場合は、CDO[サポー](managing-asa-with-cisco-defense-orchestrator_chapter9.pdf#nameddest=unique_96) [トまでお問い合わせください](managing-asa-with-cisco-defense-orchestrator_chapter9.pdf#nameddest=unique_96)。

# 導入準備後、**[CDO**セキュアコネクタ(**CDOSecureConnectors**)**]**ページ で **SEC** ステータスが **[**非アクティブ(**Inactive**)**]** になる

症状:次のいずれかの理由により、[CDOセキュアコネクタ (CDO Secure Connectors) ] ページ で Secure Event Connector のステータスが [非アクティブ(Inactive)] と表示されます。

- ハートビートに失敗した
- コネクタの登録に失敗した

修復:

- ハートビートに失敗した:SEC ハートビートを要求し、[セキュアコネクタ(Secure Connector)] ページを更新して、ステータスが [アクティブ(Active)] に変わるか確認し ます。変わらない場合は、SecureDeviceConnectorの登録が失敗していないか確認します。
- コネクタの登録に失敗した: 「Secure Event Connector [の登録失敗のトラブルシューティン](#page-22-0) [グ」](#page-22-0)を参照してください。

# **SEC** は「オンライン」ですが、**CDO** イベントログページにはイベント がありません

症状:Secure Event Connector の CDO セキュアコネクタページには「アクティブ」と表示され ているのに、CDO イベントビューアにイベントが表示されません。

解決策または回避策:

- ステップ **1** オンプレミス SDC の VM に「sdc」ユーザーとしてログインします。プロンプトで、**sudo su- sdc** と入力し ます。
- ステップ **2** 次のチェックを実行します。
	- SEC コネクタのログ (/usr/local/cdo/data/<tenantDir>/event\_streamer/logs/connector.log) を確認し、SEC 登録が成功していることを確認します。成功していない場合は、「Secure Event Connector [の登録失敗](#page-22-0) [のトラブルシューティング」](#page-22-0)を参照してください。
	- SEC イベントのログ (/usr/local/cdo/data/<tenantDir>/event\_streamer/logs/events-plugin.log) を確認し、イ ベントが処理されていることを確認します。処理されていない場合は、CDO[サポートにお問い合わせ](managing-asa-with-cisco-defense-orchestrator_chapter9.pdf#nameddest=unique_96) ください。
	- SEC Docker コンテナにログインし、コマンド「supervisorctl -c /opt/cssp/data/conf/supervisord.conf」を実 行します。出力が以下のようになり、すべてのプロセスが RUNNING 状態であることを確認します。 そうでない場合は、CDO [サポートにお問い合わせ](managing-asa-with-cisco-defense-orchestrator_chapter9.pdf#nameddest=unique_96)ください。

**estreamer-connector RUNNING pid 36, uptime 5:25:17**

**estreamer-cron RUNNING pid 39, uptime 5:25:17**

**estreamer-plugin RUNNING pid 37, uptime 5:25:17**

**estreamer-rsyslog RUNNING pid 38, uptime 5:25:17**

• オンプレミス SDC のファイアウォール ルールが、[セキュアコネクタ(Secure Connectors)] ページの SEC に表示される UDP および TCP ポートをブロックしていないことを確認します。どのポートを開 くかを判断するには、「CiscoSecurity Analytics and Logging [に使用されるデバイスの](managing-asa-with-cisco-defense-orchestrator_chapter5.pdf#nameddest=unique_458) TCP、UDP、およ び NSEL [ポートの検索」](managing-asa-with-cisco-defense-orchestrator_chapter5.pdf#nameddest=unique_458)を参照してください。

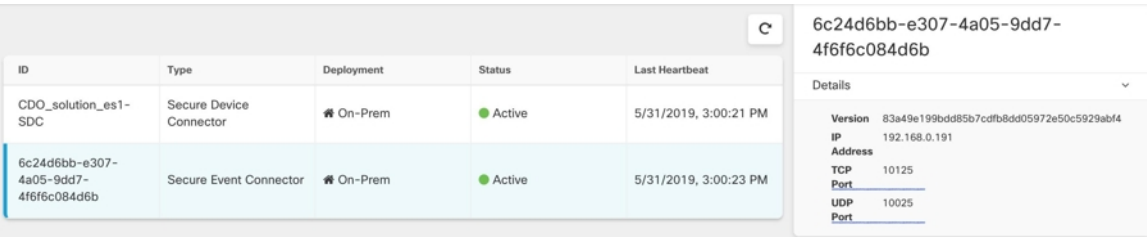

• 独自のCentOS7 VMを使用してSDCを手動でセットアップし、ファイアウォールが着信要求をブロッ クするように設定している場合は、次のコマンドを実行して UDP および TCP ポートのブロックを解 除できます。

**firewall-cmd --zone=public --add-port=<udp\_port>/udp --permanent**

**firewall-cmd --zone=public --add-port=<tcp\_port>/tcp --permanent**

#### **firewall-cmd --reload**

• 選択した Linux ネットワークツールを使用して、これらのポートでパケットが受信されているかどう かを確認します。受信していない場合は、FTD ロギング設定を再確認してください。

上記のいずれの修復も機能しない場合は、CDO [サポートにサポートチケットを提出](managing-asa-with-cisco-defense-orchestrator_chapter9.pdf#nameddest=unique_96)します。 .

# <span id="page-28-0"></span>**SEC** クリーンアップコマンド

Secure Event Connector(SEC)クリーンアップコマンドは、SEC コンテナとその関連ファイル を Secure Device Connector (SDC) VM から削除します。このコマンドは、Secure Event Connector [の登録失敗のトラブルシューティング](#page-22-0) (23 ページ)または導入準備が失敗した場合に実行で きます。

このコマンドを実行するには、次の手順を実行します。

#### 始める前に

このタスクを実行するには、自分のテナントの名前を知っている必要があります。テナント名 を見つけるには、CDO でユーザーメニューを開き、[設定] をクリックします。ページを下に スクロールして、[テナント名 (Tenant Name) ] を見つけます。

- ステップ **1** 「sdc」ユーザーとして SDC にログインします。プロンプトで、sudo su sdc と入力します。
- ステップ **2** /usr/local/cdo/toolkit ディレクトリに接続します。
- ステップ **3** sec.sh remove*tenant\_name* を実行し、SEC を削除することを確認します。

例:

[sdc@localhost~]\$ /usr/local/cdo/toolkit/sec.sh remove tenant\_XYZ Are you sure you want to remove Secure Event Connector for tenant tenant XYZ?  $(y/n)$ : y

#### 次のタスク

このコマンドで SEC の削除に失敗した場合は、SEC [クリーンアップコマンドの失敗](#page-29-0) (30 ペー [ジ\)](#page-29-0)に進みます。

#### <span id="page-29-0"></span>**SEC** クリーンアップコマンドの失敗

SEC [クリーンアップコマンド](#page-28-0) (29 ページ) が失敗した場合は、この手順を使用します。

メッセージ:SEC が見つかりません。終了します。

症状:Cleanup SEC コマンドが既存の SEC のクリーンアップに失敗します。

[sdc@localhost ~]\$ /usr/local/cdo/toolkit/sec.sh remove tenant\_XYZ Are you sure you want to remove Secure Event Connector for tenant tenant XYZ?  $(y/n): y$  [2020-06-10 04:50:42] SEC not found, exiting.

修復:クリーンアップコマンドが失敗した場合、Secure Event Connector を手動でクリーンアッ プします。

すでに実行中の SEC docker コンテナを削除します。

- ステップ **1** 「sdc」ユーザーとして SDC にログインします。プロンプトで、sudo su sdc と入力します。
- ステップ **2 dockerps**コマンドを実行して、SECコンテナの名前を探します。SEC名は、"es\_*name*"の形式になります。
- ステップ **3 docker stop** コマンドを実行して、SEC コンテナを停止します。
- ステップ **4 rm** コマンドを実行して、SEC コンテナを削除します。

例:

\$ docker stop <SEC docker container name>

\$ docker rm <SEC docker container name>

## **Secure Event Connector** の状態を把握するためのヘルスチェックの使用

Secure Event Connector (SEC) のヘルスチェックスクリプトは、SEC の状態に関する情報を提 供します。

ヘルスチェックを実行するには、次の手順に従います。

- ステップ1 VM ハイパーバイザを開き、Secure Device Connector (SDC) のコンソールセッションを開始します。
- ステップ **2** 「CDO」ユーザーとして SDC にログインします。
- ステップ **3** 「SDC」ユーザーに切り替えます。

[cdo@tenant]\$sudo su sdc

ステップ **4** プロンプトで healthcheck.sh スクリプトを実行し、テナント名を指定します。 [sdc@host ~]\$ /usr/local/cdo/toolkit/healthcheck.sh --app sec --tenant CDO\_[*tenant\_name*] 次に例を示します。

[sdc@host ~]\$ /usr/local/cdo/toolkit/healthcheck.sh --app sec --tenant CDO\_example\_tenant スクリプトの出力には、次のような情報が表示されます。

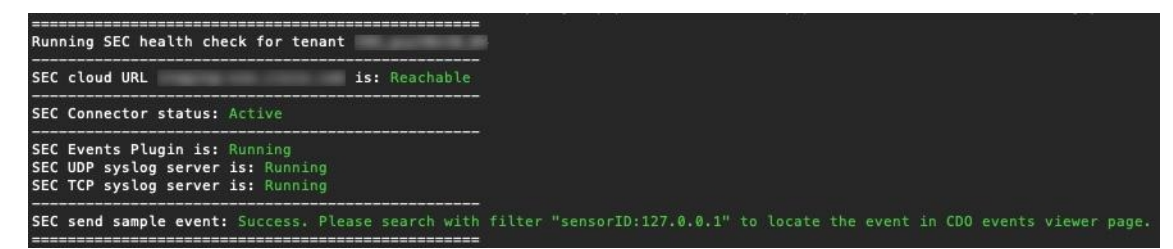

ヘルスチェック出力の値:

- [SECクラウドURL(SEC Cloud URL)]:CDO クラウド URL と、SEC が CDO に到達できるかどうか を表示します。
- [SECコネクタ(SECConnector)]:SECコネクタが正しく導入準備され、開始されている場合は、「実 行中(Running)」と表示されます。
- [SEC UDP syslogサーバー(SEC UDP syslog server)]:UDP syslog サーバーが UDP イベントを送信す る準備ができている場合は、「実行中(Running)」と表示されます。
- [SEC TCP syslogサーバー (SEC TCP syslog server) ]: TCP syslog サーバーが TCP イベントを送信する 準備ができている場合は、「実行中(Running)」と表示されます。
- [SECコネクタのステータス(SEC Connector status)]:SEC が実行中で、CDO への導入準備が完了し ている場合は、[アクティブ(Active)] と表示されます。
- [SEC送信サンプルイベント(SEC Send sample event)]:ヘルスチェックの終了時点ですべてのステー タスチェックが「緑色」になっている場合、ツールはサンプルイベントを送信します。(いずれかの プロセスが[停止中(Down)]になっている場合、ツールはテストイベントの送信をスキップします)。 このサンプルイベントは、「sec-health-check」という名前のポリシーとしてイベントログに表示され ます。

# <span id="page-30-0"></span>**CDO** のトラブルシューティング

# ログインの失敗のトラブルシューティング

#### 正しくない **CDO** リージョンに誤ってログインしているため、ログインに失敗する

適切な CDO リージョンにログインしていることを確認してください。 [https://sign-on.security.cisco.com](https://security.cisco.com/) にログインすると、アクセスするリージョンを選択できます。 [CDO] タイルをクリックして defenseorchestrator.com にアクセスするか、[CDO (EU)] をクリッ クして defenseorchestrator.eu にアクセスします。

### 移行後のログイン失敗のトラブルシューティング

#### ユーザー名またはパスワードが正しくないため、**CDO** へのログインに失敗する

解決法 CDO にログインしようとして、正しいユーザー名とパスワードを使用しているにもか かわらずログインに失敗する場合、または「パスワードを忘れた場合」を試しても有効なパス ワードを回復できない場合は、新しい Cisco Secure Sign-On アカウントを作成せずにログイン を試みた可能性があります。新規 Cisco Secure Sign-On [アカウントの作成と](managing-asa-with-cisco-defense-orchestrator_chapter1.pdf#nameddest=unique_60) Duo 多要素認証の [設定](managing-asa-with-cisco-defense-orchestrator_chapter1.pdf#nameddest=unique_60) の手順に従って、新しい Cisco Secure Sign-On アカウントにサインアップする必要があり ます。

**Cisco Secure Sign-On** ダッシュボードへのログインは成功するが、**CDO** を起動できない

解決法 CDO アカウントとは異なるユーザー名で Cisco Secure Sign-On アカウントを作成してい る可能性があります。CDO と Cisco Secure Sign-On の間でユーザー情報を標準化するには、 Cisco Technical Assistance Center (TAC) に連絡してください。<http://cdo.support@cisco.com>

#### 保存したブックマークを使用したログインに失敗する

解決法 ブラウザに保存された古いブックマークを使用してログインしようとしているかもし れません。ブックマークが [https://cdo.onelogin.com](https://cdo.onelogin.com/) を指している可能性があります。

解決法 [https://sign-on.security.cisco.com](https://sign-on.security.cisco.com/) にログインします。

- 解決法 Cisco Secure Sign-On アカウントをまだ作成していない場合は、[アカウントを作成](managing-asa-with-cisco-defense-orchestrator_chapter1.pdf#nameddest=unique_60) します。
- 解決法 新しいアカウントを作成している場合は、ダッシュボードでCiscoDefenseOrchestrator (米国)、Cisco Defense Orchestrator(欧州)、または Cisco Defense Orchestrator (アジア 太平洋/日本/中国)に対応する CDO タイルをクリックします。
- •解決法 [https://sign-on.security.cisco.com](https://sign-on.security.cisco.com/) を指すようにブックマークを更新します。

# アクセスと証明書のトラブルシューティング

### **CDO** でのユーザーアクセスのトラブルシューティング

ユーザーがアクセスする必要があるリソースへのアクセスを拒否された場合を考えてみましょ う。問題を診断して修復するために実行できるアプローチを次に示します。

- ステップ **1** ユーザーは、リソースへのアクセスがブロックされていることをセキュリティチームに通知します。その リソースの通常のアクセス方法を確認します。IP アドレスは何か。特定のポートに到達するか。リソース に情報を送信するために使用されるプロトコルは何か。
- ステップ **2** [デバイスとサービス] ページで、[デバイス] タブをクリックします。
- ステップ **3** [FTD] タブをクリックして ASA を選択し、パケットトレーサを実行します。詳細については、「[ASA](#page-6-1) パ [ケットトレーサ](#page-6-1)」を参照してください。
- ステップ **4** リソースへのアクセスを拒否した可能性のあるルールについて、パケットトレーステーブルを調べます。
- ステップ **5** アクセスを拒否しているルールを特定したら、CDO で変更リクエストラベルを作成して有効にします。 [「変更リクエスト管理](managing-asa-with-cisco-defense-orchestrator_chapter4.pdf#nameddest=unique_24)」を参照してください。これは、リソースへのアクセスを許可するために行った変 更ログポリシーの変更を特定するのに役立ちます。
- ステップ **6** CDO のルールを編集して、動作を修正します。ASA は CDO と同期していません。
- ステップ **7** [デバイスとサービス] ページから ASA に変更を展開します。CDO は、CDO でステージングされた設定で はなく、ASAに保存された設定を通じてパケットをトレースします。CDOでステージングされた他の設定 変更も ASA に展開することに注意してください。
- ステップ **8** パケットトレーサを再実行して、ポリシーの変更によって望ましい結果が得られるかどうかを判断します。 ユーザーがリソースにアクセスできることを確認します。
- ステップ **9** ユーザーがアクセスできるようになったと見なして、CDOの変更リクエストラベルをクリアすると、無関 係なアクティビティがこの修正に関連付けられないようになります。
	- 行った変更で問題が解決しないか、新たな問題が発生し、以前の設定に戻したい場合は、ASAの 設定を復元できます。「ASA [の設定の復元」](managing-asa-with-cisco-defense-orchestrator_chapter1.pdf#nameddest=unique_25)を参照してください。 (注)

### <span id="page-32-0"></span>新規フィンガープリントを検出状態の解決

- ステップ **1** ナビゲーションバーで、[デバイスとサービス] をクリックします。
- ステップ **2** [デバイス] タブをクリックします。
- ステップ **3** 適切なデバイスタイプのタブをクリックします。
- ステップ **4** [新しいフィンガープリントを検出] 状態のデバイスを選択します。
- ステップ **5** [新しいフィンガープリントを検出] ペインで [フィンガープリントの確認] をクリックします。
- ステップ **6** フィンガープリントを確認して承認するように求められたら、以下の手順を実行します。
	- **1.** [フィンガープリントのダウンロード] をクリックして確認します。
	- **2.** フィンガープリントに問題がなければ [承認] をクリックします。 問題がある場合は、[キャンセル] を クリックします。
- ステップ **7** 新しいフィンガープリントの問題を解決した後、デバイスの接続状態が [オンライン] と表示され、構成ス テータスが [非同期] または [競合検出] と表示される場合があります。[構成の競合の解決] を確認し、CDO とデバイス間の構成の差異を確認して解決します[。設定の競合の解決](managing-asa-with-cisco-defense-orchestrator_chapter3.pdf#nameddest=unique_341)

### **SecurityandAnalyticsLogging**イベントを使用したネットワーク問題のトラブルシューティ ング

これは、イベントビューアを使用してネットワークの問題をトラブルシュートするための基本 的なフレームワークです。

このシナリオでは、ネットワーク運用チームが、ユーザーがネットワーク上のリソースにアク セスできないという報告を受け取ったと想定しています。問題とその場所を報告しているユー ザーに基づいて、ネットワーク運用チームは、どのファイアウォールがユーザーによるリソー スへのアクセスを制御しているかを把握しています。

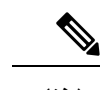

- また、このシナリオでは、ネットワークトラフィックを管理するファイアウォールが FTD デ バイスであると想定しています。Security Analytics and Logging は、他のデバイスタイプからロ ギング情報を収集しません。 (注)
- ステップ **1** ナビゲーションウィンドウで、**[**モニタリング**]** > **[**イベントロギング**]**をクリックします。
- ステップ **2** [履歴] タブをクリックします。
- ステップ **3** [時間範囲] によるイベントのフィルタ処理を開始します。デフォルトでは、[履歴] タブには過去 1 時間の イベントが表示されます。それが正しい時間範囲である場合は、現在の日付と時刻を [終了] 時刻として入 力します。それが正しい時間範囲でない場合は、報告された問題の時間を含む開始時間と終了時間を入力 します。
- ステップ **4** [センサーID] フィールドに、ユーザーのアクセスを制御していると考えられるファイアウォールの IP アド レスを入力します。ファイアウォールが複数の可能性がある場合は、検索バーで属性**:**値のペアを使用して イベントをフィルタ処理します。2 つのエントリを作成し、それらを OR ステートメントで結合します。 例: SensorID:192.168.10.2 OR SensorID:192.168.20.2。
- ステップ **5** イベントフィルタバーの [送信元IP] フィールドにユーザーの IP アドレスを入力します。
- ステップ **6** ユーザーがリソースにアクセスできない場合は、そのリソースの IP アドレスを [接続先IP] フィールドに入 力します。
- ステップ7 結果に表示されるイベントを展開し、その詳細を確認します。以下に表示される詳細の一部を示します。
	- **AC\_RuleAction**:ルールがトリガーされたときに実行されたアクション(許可、信頼、ブロック)。
	- **FirewallPolicy**:イベントをトリガーしたルールが存在するポリシー。
	- **FirewallRule**:イベントをトリガーしたルールの名前。値がDefaultActionの場合、イベントをトリガー したのはポリシーのデフォルトアクションであり、ポリシー内のルールの 1 つではありません。
	- **UserName**:イニシエータの IP アドレスに関連づけられたユーザー。イニシエータ IP アドレスは送信 元 IP アドレスと同じです。
- ステップ **8** ルールのアクションがアクセスを妨げている場合は、[FirewallRule] フィールドと [FirewallPolicy] フィール ドを確認して、アクセスをブロックしているポリシー内のルールを特定します。

#### **SSL** 暗号解読の問題のトラブルシューティング

#### 復号再署名がブラウザでは機能するがアプリでは機能しない**Web**サイトの処理(**SSL**または認 証局ピニング)

スマートフォンおよびその他のデバイス用の一部のアプリケーションでは「SSL(または認証 局)ピニング」と呼ばれる手法が使用されます。SSLピニング手法では、元のサーバー証明書 のハッシュがアプリケーション自体の内部に埋め込まれます。その結果、アプリケーションが 再署名された証明書を Firepower Threat Defense デバイスから受け取ると、ハッシュ検証に失敗 し、接続が中断されます。

Webサイトのアプリケーションを使用してそのサイトに接続することができないにもかかわら ず、Webブラウザを使用する場合は、接続に失敗したアプリケーションを使用したデバイス上 のブラウザでも接続できるというのが主な症状です。たとえば、FacebookのiOSまたはAndroid アプリケーションを使用すると接続に失敗しますが、Safari または Chrome で https://www.facebook.com を指定すると接続に成功します。

SSLピニングは特に中間者攻撃を回避するために使用されるため、回避策はありません。次の いずれかの選択肢を使用する必要があります。

#### 詳細の表示

サイトがブラウザでは機能するのに同じデバイス上のアプリケーションでは機能しない場合 は、ほぼ確実にSSLピニングによるものと考えられます。ただし、詳しく調べる必要がある場 合は、ブラウザのテストに加えて、接続イベントを使用して SSL ピニングを識別できます。

アプリケーションは、次の 2 つの方法でハッシュ検証の失敗に対処する場合があります。

- •グループ 1 のアプリケーション (Facebook など) は、サーバから SH、CERT、SHD メッ セージを受け取るとすぐにSSLALERTメッセージを送信します。アラートは、通常、SSL ピニングを示す「Unknown CA (48)」アラートです。アラート メッセージの後に TCP リ セットが送信されます。イベントの詳細情報で次のような症状が見られます。
	- SSL フロー フラグには ALERT SEEN が含まれます。
	- SSL フロー フラグには APP\_DATA\_C2S または APP\_DATA\_S2C は含まれません。
	- SSL フロー メッセージは、通常、CLIENT\_HELLO、SERVER\_HELLO、SERVER\_CERTIFICATE、 SERVER\_KEY\_EXCHANGE、SERVER\_HELLO\_DONE です。
- •グループ2のアプリケーション (Dropbox など)はアラートを送信しません。代わりに、 ハンドシェイクが完了するまで待ってから TCP リセットを送信します。イベントで次の ような症状が見られます。
	- SSL フロー フラグには ALERT SEEN、APP\_DATA\_C2S または APP\_DATA\_S2C は含まれません。
	- SSL フロー メッセージは、通常、CLIENT\_HELLO、SERVER\_HELLO、SERVER\_CERTIFICATE、 SERVER\_KEY\_EXCHANGE、SERVER\_HELLO\_DONE、CLIENT\_KEY\_EXCHANGE、 CLIENT\_CHANGE\_CIPHER\_SPEC、CLIENT\_FINISHED、SERVER\_CHANGE\_CIPHER\_SPEC、 SERVER\_FINISHED です。

# 移行後のログイン失敗のトラブルシューティング

#### ユーザー名またはパスワードが正しくないため、**CDO** へのログインに失敗する

解決法 CDO にログインしようとして、正しいユーザー名とパスワードを使用しているにもか かわらずログインに失敗する場合、または「パスワードを忘れた場合」を試しても有効なパス ワードを回復できない場合は、新しい Cisco Secure Sign-On アカウントを作成せずにログイン

を試みた可能性があります。新規 Cisco Secure Sign-On [アカウントの作成と](managing-asa-with-cisco-defense-orchestrator_chapter1.pdf#nameddest=unique_60) Duo 多要素認証の [設定](managing-asa-with-cisco-defense-orchestrator_chapter1.pdf#nameddest=unique_60) の手順に従って、新しい Cisco Secure Sign-On アカウントにサインアップする必要があり ます。

#### **Cisco Secure Sign-On** ダッシュボードへのログインは成功するが、**CDO** を起動できない

解決法 CDO アカウントとは異なるユーザー名で Cisco Secure Sign-On アカウントを作成してい る可能性があります。CDO と Cisco Secure Sign-On の間でユーザー情報を標準化するには、 Cisco Technical Assistance Center (TAC) に連絡してください。<http://cdo.support@cisco.com>

#### 保存したブックマークを使用したログインに失敗する

解決法 ブラウザに保存された古いブックマークを使用してログインしようとしているかもし れません。ブックマークが [https://cdo.onelogin.com](https://cdo.onelogin.com/) を指している可能性があります。

解決法 [https://sign-on.security.cisco.com](https://sign-on.security.cisco.com/) にログインします。

- 解決法 Cisco Secure Sign-On アカウントをまだ作成していない場合は、[アカウントを作成](managing-asa-with-cisco-defense-orchestrator_chapter1.pdf#nameddest=unique_60) します。
- 解決法 新しいアカウントを作成している場合は、ダッシュボードでCiscoDefenseOrchestrator (米国)、Cisco Defense Orchestrator(欧州)、または Cisco Defense Orchestrator (アジア 太平洋/日本/中国)に対応する CDO タイルをクリックします。
- 解決法 [https://sign-on.security.cisco.com](https://sign-on.security.cisco.com/) を指すようにブックマークを更新します。

# <span id="page-35-0"></span>オブジェクトのトラブルシューティング

#### 重複オブジェクトの問題の解決

重複オブジェクト回とは、同じデバイス上にある、名前は異なるが値は同じである2つ以上の オブジェクトです。通常、重複したオブジェクトは誤って作成され、同じ目的を果たし、さま ざまなポリシーによって使用されます。重複オブジェクトの問題を解決した後、CDO は、影 響を受けるすべてのオブジェクト参照を残されたオブジェクト名で更新します。

重複オブジェクトの問題を解決するには以下の手順を実行します。

ステップ **1** [オブジェクト]ページを開き、オブジェクト[をフィルタ処理](managing-asa-with-cisco-defense-orchestrator_chapter3.pdf#nameddest=unique_213)して、重複オブジェクトの問題を見つけます。

ステップ **2** 結果の中から 1 つを選択します。オブジェクトの詳細パネルに、該当する重複の数を示す [重複] フィール ドが表示されます。

```
d DUPLICATE 2
                           Resolve | Ignore
```
- ステップ **3** [解決(Resolve)] をクリックします。CDO は、重複オブジェクトを比較できるように表示します。
- ステップ **4** 比較するオブジェクトを 2 つ選択します。
- ステップ **5** 以下のオプションがあります。
	- オブジェクトの1つを別のオブジェクトで置き換える場合は、保持するオブジェクトで[選択]をクリッ クし、[解決] をクリックして影響を受けるデバイスとネットワークポリシーを確認し、変更に問題が

なければ[確認]をクリックします。CDOは、選択したオブジェクトに置き換えて保持し、重複を削除 します。

- リストにあるオブジェクトを無視する場合は、[無視]をクリックします。オブジェクトを無視すると、 CDO が表示する重複オブジェクトのリストから削除されます。
- オブジェクトを保持するものの、重複オブジェクトの検索で CDO がそれを検出しないようにするに は、[すべて無視] をクリックします。
- ステップ **6** 重複オブジェクトの問題が解決したら、行った変更を今す[ぐレビューして展開する](managing-asa-with-cisco-defense-orchestrator_chapter3.pdf#nameddest=unique_229)か、待機してから複数 の変更を一度に展開します。

#### <span id="page-36-0"></span>未使用オブジェクトの問題の解決

未使用オブジェクト は、デバイス構成に存在するものの、別のオブジェクト、アクセスリ スト、NAT ルールによって参照されていないオブジェクトです。

#### 関連情報:

- [デバイスとサービスのリストのエクスポート](managing-asa-with-cisco-defense-orchestrator_chapter1.pdf#nameddest=unique_147)
- CDO [へのデバイス一括再接続](managing-asa-with-cisco-defense-orchestrator_chapter1.pdf#nameddest=unique_145)

#### 未使用オブジェクトの問題の解決

- ステップ1 メニューバーで[オブジェクト]をクリックし、オブジェクト[をフィルタ処理](managing-asa-with-cisco-defense-orchestrator_chapter3.pdf#nameddest=unique_213)して、未使用のオブジェクト の問題を見つけます。
- ステップ **2** 1 つ以上の未使用のオブジェクトを選択します。
- ステップ **3** 以下のオプションがあります。
	- ·操作ウィンドウで [削除] ■をクリックして、未使用のオブジェクトを CDO から削除します。
	- [問題] ペインで、[無視] をクリックします。オブジェクトを無視すると、CDO は未使用のオブジェク トの結果にそのオブジェクトを表示しなくなります。
- ステップ **4** 未使用のオブジェクトを削除した場合は、行った変更を今す[ぐすべてのデバイスの構成変更のプレビュー](managing-asa-with-cisco-defense-orchestrator_chapter3.pdf#nameddest=unique_229) [と展開](managing-asa-with-cisco-defense-orchestrator_chapter3.pdf#nameddest=unique_229)か、待機してから複数の変更を一度に展開します。
	- 未使用のオブジェクトの問題を一括で解決するには、[「オブジェクトの問題を一度に解決する](#page-40-1)」 を参照してください。 (注)

#### 未使用オブジェクトの一括削除

- ステップ **1** [オブジェクト] ページを開き、オブジェクト[をフィルタ処理](managing-asa-with-cisco-defense-orchestrator_chapter3.pdf#nameddest=unique_213)して、未使用オブジェクトの問題を見つけま す。
- ステップ **2** 削除する未使用のオブジェクトを選択します。
	- ページ上のすべてのオブジェクトを選択するには、オブジェクトテーブルのヘッダー行にあるチェッ クボックスをクリックします。
	- オブジェクトテーブルで未使用のオブジェクトを個別に選択します。
- ステップ **3** 右側の [アクション] ペインで [削除] をクリックして、CDO で選択した未使用のオブジェクトをすべて削 除します。99 個のオブジェクトを同時に削除できます。
- ステップ **4** [OK] をクリックして、未使用のオブジェクトを削除することを確認します。
- ステップ **5** これらの変更の展開には、つぎの 2 つの方法があります。
	- 行った変更を今すぐ[レビューして展開するか](managing-asa-with-cisco-defense-orchestrator_chapter3.pdf#nameddest=unique_229)、待機してから複数の変更を一度に展開します。
	- [デバイスとサービス] ページを開き、変更の影響を受けたデバイスを特定します。変更の影響を受け るすべてのデバイスを選択し、[管理] ペインで [すべて展開 (Deploy All)] よをクリックします。警告 を読み、適切なアクションを実行します。

#### <span id="page-37-0"></span>不整合オブジェクトの問題を解決する

不整合オブジェクト D INCONSISTENT 2 Resolve | Ignore とは、2つ以上のデバイ ス上にある、名前は同じだが値は異なるオブジェクトです。ユーザーが異なる構成の中で、同 じ名前と内容のオブジェクトを作成することがあります。これらのオブジェクトの値が時間の 経過につれて相互に異なる値になり、不整合が生じます。

注:不整合オブジェクトの問題を一括で解決するには、「[オブジェクトの問題を一度に解決す](#page-40-1) [る](#page-40-1)」を参照してください。

不整合オブジェクトに対して次のことを実行できます。

- [無視]:CDOは、オブジェクト間の不整合を無視し、それらの値を保持します。このオブ ジェクトは、不整合カテゴリに表示されなくなります。
- [マージ(Merge)]: CDO は、選択されているすべてのオブジェクトとその値を 1 つのオ ブジェクトグループに結合します。
- [名前の変更(Rename)]:CDO で、不整合オブジェクトの一つの名前を変更し、新しい 名前を付けることができます。
- [共有ネットワークオブジェクトのオーバーライドへの変換(ConvertSharedNetworkObjects to Overrides)]:CDO で、不整合のある共有オブジェクトを(オーバーライドの有無にか かわらず)、オーバーライドのある単一の共有オブジェクトに結合できます。不整合オブ

ジェクトの最も一般的なデフォルト値が、新しく形成されるオブジェクトのデフォルトと して設定されます。

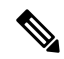

- 共通のデフォルト値が複数ある場合は、そのうちの一つがデフォ ルトとして選択されます。残りのデフォルト値とオーバーライド 値は、そのオブジェクトのオーバーライドとして設定されます。 (注)
- [共有ネットワークグループの追加の値への変換(ConvertShared Network Group to Additional Values)]:CDO で、不整合のある共有ネットワークグループを、追加の値のある単一の 共有ネットワークグループに結合できます。この機能の基準は、「変換される不整合ネッ トワークグループに、同じ値を持つ少なくとも1つの共通オブジェクトが必要である」と いうものです。この基準に一致するすべてのデフォルト値がデフォルト値になり、残りの オブジェクトは、新しく形成されるネットワークグループの追加の値として割り当てられ ます。

たとえば、不整合のある 2 つの共有ネットワークグループがあるとします。1 つ目のネッ トワークグループ「shared network group」は、「object 1」 (192.0.2.x) と「object 2」 (192.0.2.y)で形成されています。また、追加の値「object\_3」(192.0.2.a)も含まれてい ます。2つ目のネットワークグループ「shared network group」は、「object 1」(192.0.2.x) と追加の値「object 4」 (192.0.2.b) で形成されます。共有ネットワークグループを追加の 値に変換すると、新しく形成されるグループ「shared network\_group」には、デフォルト値 として「object 1」(192.0.2.x)と「object 2」(192.0.2.y)が含まれ、追加の値として 「object\_3」(192.0. 2.a)と「object\_4」(192.0.2.b)が含まれます。

 $\label{eq:1} \mathscr{D}_{\mathbf{z}}$ 

新しいネットワークオブジェクトを作成すると、CDOは、その値 を同じ名前の既存の共有ネットワークオブジェクトへのオーバー ライドとして自動的に割り当てます。これは、新しいデバイスが CDO に導入準備される場合にも当てはまります。 (注)

自動割り当ては、次の条件が満たされている場合にのみ発生します。

- **1.** 新しいネットワークオブジェクトがデバイスに割り当てられる必要があります。
- **2.** テナントには、同じ名前とタイプの共有オブジェクトが 1 つだけ存在する必要がありま す。
- **3.** 共有オブジェクトには、すでにオーバーライドが含まれている必要があります。

不整合オブジェクトの問題を解決するには、次の手順を実行します。

ステップ **1** [オブジェクト] ページを開き、オブジェクトを[フィルタ処理し](managing-asa-with-cisco-defense-orchestrator_chapter3.pdf#nameddest=unique_213)て、不整合オブジェクトの問題を見つけま す。

ステップ **2** 不整合オブジェクトを選択します。オブジェクトの詳細パネルに、該当するオブジェクトの数を示す[不整 合(INCONSISTENT)] フィールドが表示されます。

#### Gh

ステップ **3** [解決(Resolve)] をクリックします。CDO は、不整合オブジェクトを比較できるように表示します。 ステップ **4** 以下のオプションがあります。

• **[**すべて無視(**Ignore All**)**]**:

- **1.** 提示されるオブジェクトを比較し、いずれかのオブジェクトで[無視]をクリックします。または、 すべてのオブジェクトを無視するために、[すべて無視(Ignore All)] をクリックします。
- **2.** [OK] をクリックして確認します。

#### • **[**オブジェクトをマージして解決(**Resolve by merging objects**)**]**:

- **1.** [Xつのオブジェクトをマージして解決(Resolve by Merging X Objects)] をクリックします。
- **2.** [確認 (Confirm)] をクリックします。

#### • **[**名前の変更(**Rename**)**]**:

- 1. [名前の変更 (Rename) ] をクリックします。
- **2.** 該当するネットワークポリシーおよびデバイスへの変更を保存し、[確認(Confirm)] をクリック します。
- **[**オーバーライドへの変換(**Convert to Overrides**)**]**(不整合のある共有オブジェクトの場合):共有 オブジェクトをオーバーライドと比較する場合、比較パネルには、[不整合のある値(Inconsistent Values)] フィールドのデフォルト値のみが表示されます。
- **1.** [オーバーライドへの変換(Convert to Overrides)] をクリックします。すべての不整合オブジェク トは、オーバーライドを持つ単一の共有オブジェクトに変換されます。
- 2. [確認 (Confirm)]をクリックします。[共有オブジェクトの編集 (EditShared Object)]をクリック すると、新しく形成されたオブジェクトの詳細が表示されます。上向き矢印と下向き矢印を使用 して、デフォルトとオーバーライドの間で値を移動することができます。
- **[**追加の値への変換(**Convert to Additional Values**)**]**(不整合のあるネットワークグループの場合):
- **1.** [追加の値への変換(Convert to Additional Values)] をクリックします。すべての不整合オブジェク トは、追加の値を持つ単一の共有オブジェクトに変換されます。
- **2.** 該当するネットワークポリシーおよびデバイスへの変更を保存し、[確認(Confirm)] をクリック します。
- ステップ **5** 不整合を解決したら、行った変更を今すぐ[レビューして展開する](managing-asa-with-cisco-defense-orchestrator_chapter3.pdf#nameddest=unique_229)か、待機してから複数の変更を一度に展 開します。

#### <span id="page-40-1"></span>オブジェクトの問題を一度に解決する

[未使用オブジェクトの問題の解決](#page-36-0)[、重複オブジェクトの問題の解決、](#page-35-0)[不整合オブジェクトの問](#page-37-0) [題を解決する](#page-37-0) (38 ページ)の問題のあるオブジェクトを解決する方法の 1 つは、それらを無 視することです。オブジェクトに複数の問題がある場合でも、複数のオブジェクトを選択して 無視できます。たとえば、オブジェクトに一貫性がなく、さらに未使用の場合、一度に無視で きる問題タイプは 1 つだけです。

![](_page_40_Picture_168.jpeg)

後でオブジェクトが別の問題タイプに関連付けられた場合も、実行した無視アクションは、そ 重要 の時に選択した問題にのみ影響します。たとえば、重複していたためにオブジェクトを無視 し、後でそのオブジェクトが不整合としてマークされた場合、そのオブジェクトを重複オブ ジェクトとして無視しても、不整合のオブジェクトとして無視されるわけではありません。

問題を一括で無視するには、以下の手順に従ってください。

ステップ **1** [オブジェクト]ページを開きます。検索を絞り込むために、オブジェクトの問題[をフィルタ処理で](managing-asa-with-cisco-defense-orchestrator_chapter3.pdf#nameddest=unique_213)きます。 ステップ **2** オブジェクトテーブルで、無視するすべての該当するオブジェクトを選択します。問題ペインでは、問題 タイプごとにオブジェクトがグループ化されます。

![](_page_40_Picture_169.jpeg)

<span id="page-40-0"></span>ステップ **3** [無視]をクリックして、問題をタイプ別に無視します。問題タイプごとに個別に無視する必要があります。 ステップ **4** [OK] をクリックして、それらのオブジェクトを無視することを確認します。

# デバイスの接続状態

CDO テナントに導入準備されたデバイスの接続状態を表示できます。このトピックは、さま ざまな接続状態を理解するのに役立ちます。[デバイスとサービス]ページの[接続(Connectivity)] カラムに、デバイスの接続状態が表示されます。

デバイスの接続状態が「オンライン」の場合、デバイスの電源がオンになっていて、CDO に 接続されていることを意味します。以下の表に記載されているその他の状態は、通常、さまざ まな理由でデバイスに問題が発生した場合になります。この表は、このような問題から回復す る方法を示しています。接続障害の原因となっている問題が複数ある可能性があります。再接 続を試みると、CDO は、再接続を実行する前に、まずこれらの問題をすべて解決するように 求めます。

![](_page_41_Picture_251.jpeg)

# <span id="page-41-0"></span>ライセンス不足のトラブルシュート

デバイスの接続ステータスに[ライセンスが不足しています(InsufficientLicense)]と表示され る場合は、以下の手順を実行します。

- デバイスがライセンスを取得するまでしばらく待ちます。通常、Cisco Smart Software Manager が新しいライセンスをデバイスに適用するには時間がかかります。
- デバイスのステータスが変わらない場合は、CDO からサインアウトしてから再度サイン インすることで CDO ポータルを更新して、ライセンスサーバーとデバイスとの間のネッ トワーク通信の不具合を解決します。
- ポータルを更新してもデバイスのステータスが変更されない場合は、次の手順を実行しま す。
- ステップ **1** Cisco Smart [Software](https://software.cisco.com/#SmartLicensing-Inventory) Manager から新しいトークンを生成し、コピーします。詳細については[、スマートラ](https://www.youtube.com/watch?v=8nSyUDEAJEE) [イセンスの生成](https://www.youtube.com/watch?v=8nSyUDEAJEE)に関するビデオをご覧ください。
- ステップ **2** CDO のナビゲーションバーで、[デバイスとサービス] ページをクリックします。
- ステップ **3** [デバイス] タブをクリックします。
- ステップ **4** 適切なデバイスタイプのタブをクリックし、ステータスが [ライセンスが不足しています(Insufficient License)] のデバイスを選択します。
- ステップ **5** [デバイスの詳細]ペインで、[ライセンスが不足しています(Insufficient License)]に表示される[ライセン スの管理 (Manage Licenses) | をクリックします。[ライセンスの管理 (Manage Licenses) | ウィンドウが表 示されます。
- ステップ6 [アクティブ化 (Activate) 1フィールドで、新しいトークンを貼り付けて[デバイスの登録 (Register Device) 1 をクリックします。

トークンがデバイスに正常に適用されると、接続状態が [オンライン] に変わります。

## <span id="page-42-1"></span>無効なログイン情報のトラブルシュート

無効なログイン情報によるデバイスの切断を解決するには、次の手順を実行します。

- ステップ **1** [デバイスとサービス] ページを開きます。
- ステップ **2** [デバイス] タブをクリックします。
- ステップ **3** 適切なデバイスタイプのタブをクリックし、ステータスが [無効なログイン情報] のデバイスを選択しま す。
- ステップ **4** [デバイスの詳細] ペインで、[無効なログイン情報] に表示される [再接続] をクリックします。CDO がデバ イスとの再接続を試行します。
- ステップ **5** デバイスの新しいユーザー名とパスワードの入力を求められたら、
- ステップ6 [続行 (Continue) 1をクリックします。
- ステップ **7** デバイスがオンラインになり、使用できる状態になったら、[閉じる] をクリックします。
- <span id="page-42-0"></span>ステップ **8** CDO がデバイスへの接続に間違ったログイン情報を使用しようとしたため、デバイスへの接続に CDO が 使用するユーザー名とパスワードの組み合わせが、デバイス上で直接変更された可能性があります。デバ イスは「オンライン」ですが、構成ステータスは[競合が検出されました]であることがわかります。[構成 の競合の解決] を使用して、CDO とデバイス間の構成の差異を確認して解決します。[設定の競合の解決](managing-asa-with-cisco-defense-orchestrator_chapter3.pdf#nameddest=unique_341)

# 新規証明書の問題のトラブルシュート

#### **CDO** での証明書の使用

CDO は、デバイスに接続するときに証明書の有効性をチェックします。具体的には、CDO は 次のことを要求します。

**1.** デバイスで TLS バージョン 1.0 以降を使用している。

- **2.** デバイスにより提示される証明書が有効期限内であり、発効日が過去の日付である(すな わち、すでに有効になっており、後日に有効化されるようにスケジュールされていない)。
- **3.** 証明書は、SHA-256 証明書であること。SHA-1 証明書は受け入れられません。
- **4.** 次のいずれかが該当すること。
	- デバイスは自己署名証明書を使用し、その証明書は認可されたユーザーにより信頼さ れた最新の証明書と同じである。
	- デバイスは、信頼できる認証局(CA)が署名した証明書を使用し、提示されたリーフ 証明書から関連 CA にリンクしている証明書チェーンを形成している。

これらは、ブラウザとは異なる CDO の証明書の使用方法です。

- 自己署名証明書の場合、CDO は、デバイスの導入準備または再接続時に、ドメイン名 チェックを無効にして、代わりに、その証明書が承認ユーザーによって信頼された証明書 と完全に一致することをチェックします。
- CDOは、まだ内部 CA をサポートしていません。現時点では、内部 CA によって署名され た証明書をチェックする方法はありません。

ASA デバイスの証明書チェックを、デバイスごとに無効にすることができます。ASA の 証明書をCDOが信頼できない場合、そのデバイスの証明書チェックを無効にするオプショ ンがあります。デバイスの証明書チェックの無効化を試みても依然としてデバイスを導入 準備できない場合は、デバイスに関して指定した IP アドレスおよびポートが正しくない か到達可能ではない可能性があります。証明書チェックをグローバルに無効にする方法、 またはサポートされている証明書を持つデバイスの証明書チェックを無効にする方法はあ りません。非 ASA デバイスの証明書チェックを無効にする方法はありません。

デバイスの証明書チェックを無効にしても、CDO は、引き続き TLS を使用してデバイス に接続しますが、接続の確立に使用される証明書を検証しません。つまり、パッシブ中間 者攻撃者は接続を盗聴できませんが、アクティブ中間攻撃者は、無効な証明書を CDO に 提供することによって、接続を傍受する可能性があります。

#### 証明書の問題の特定

いくつかの理由で CDO がデバイスを導入準備できない場合があります。UI に「CDO cannot connect to the device using the certificate presented」というメッセージが表示される場合は、証明 書に問題があります。このメッセージが UI に表示されない場合は、問題が接続の問題(デバ イスに到達できない)またはその他のネットワークエラーに関連している可能性が高くなりま す。

CDO が特定の証明書を拒否する理由を判断するには、SDC ホスト、または関連デバイスに到 達できる別のホストで、openssl コマンドラインツールを使用します。次のコマンドを使用し て、デバイスによって提示された証明書を示すファイルを作成します。

openssl s\_client -showcerts -connect <host>:<port> &> <filename>.txt

このコマンドでは、対話型セッションが開始されるため、数秒後に Ctrl+C キーを押して終了 する必要があります。

次のような出力を含むファイルが作成されます。

```
depth=2 C = US, O = GeoTrust Inc., CN = GeoTrust Global CAverify return:1
depth=1 C = US, O = Google Inc, CN = Google Internet Authority G2verify return:1
depth=0 C = US, ST = California, L = Mountain View, O = Google Inc, CN = *.google.com
verify return:1 CONNECTED(00000003)
---Certificate chain
0 s:/C=US/ST=California/L=Mountain View/O=Google Inc/CN=*.google.com
  i:/C=US/O=Google Inc/CN=Google Internet Authority G2
-----BEGIN CERTIFICATE-----
MIIH0DCCBrigAwIBAgIIUOMfH+8ftN8wDQYJKoZIhvcNAQELBQAwSTELMAkGA1UE
....lots of base64...
tzw9TylimhJpZcl4qihFVTgFM7rMU2VHulpJgA59gdbaO/Bf
 -----END CERTIFICATE-----
1 s:/C=US/O=Google Inc/CN=Google Internet Authority G2
 i:/C=US/O=GeoTrust Inc./CN=GeoTrust Global CA
-----BEGIN CERTIFICATE-----
MIID8DCCAtigAwIBAgIDAjqSMA0GCSqGSIb3DQEBCwUAMEIxCzAJBgNVBAYTAlVT
....lots of base64...
tzw9TylimhJpZcl4qihFVTgFM7rMU2VHulpJgA59gdbaO/Bf
-----END CERTIFICATE-----
2 s:/C=US/O=GeoTrust Inc./CN=GeoTrust Global CA
 i:/C=US/O=Equifax/OU=Equifax Secure Certificate Authority
-----BEGIN CERTIFICATE-----
MIIDfTCCAuagAwIBAgIDErvmMA0GCSqGSIb3DQEBBQUAME4xCzAJBgNVBAYTAlVT
 ....lots of base64...
b8ravHNjkOR/ez4iyz0H7V84dJzjA1BOoa+Y7mHyhD8S
-----END CERTIFICATE-----
- - -Server certificate
subject=/C=US/ST=California/L=Mountain View/O=Google Inc/CN=*.google.com
issuer=/C=US/O=Google Inc/CN=Google Internet Authority G2
--No client certificate CA names sent
Peer signing digest: SHA512
Server Temp Key: ECDH, P-256, 256 bits
---
SSL handshake has read 4575 bytes and written 434 bytes
---New, TLSv1/SSLv3, Cipher is ECDHE-RSA-AES128-GCM-SHA256
Server public key is 2048 bit Secure Renegotiation IS supported
Compression: NONE
Expansion: NONE
No ALPN negotiated
SSL-Session:
    Protocol : TLSv1.2
    Cipher : ECDHE-RSA-AES128-GCM-SHA256
    Session-ID: 48F046F3360225D51BE3362B50CE4FE8DB6D6B80B871C2A6DD5461850C4CF5AB
   Session-ID-ctx:
   Master-Key:
9A9CCBAA4F5A25B95C37EF7C6870F8C5DD3755A9A7B4CCE4535190B793DEFF53F94203AB0A62F9F70B9099FBFEBAB1B6
    Key-Arg : None
    PSK identity: None
    PSK identity hint: None
    SRP username: None
    TLS session ticket lifetime hint: 100800 (seconds)
    TLS session ticket:
    0000 - 7a eb 54 dd ac 48 7e 76-30 73 b2 97 95 40 5b de z.T..H~v0s...@[.
    0010 - f3 53 bf c8 41 36 66 3e-5b 35 a3 03 85 6f 7d 0c .S..A6f>[5...o}.
```
0020 - 4b a6 90 6f 95 e2 ec 03-31 5b 08 ca 65 6f 8f a6 K..o....1[..eo.. 0030 - 71 3d c1 53 b1 29 41 fc-d3 cb 03 bc a4 a9 33 28 q=.S.)A.......3( 0040 - f8 c8 6e 0a dc b3 e1 63-0e 8f f2 63 e6 64 0a 36 ..n....c...c.d.6 0050 - 22 cb 00 3a 59 1d 8d b2-5c 21 be 02 52 28 45 9d  $"...;Y...$ .R(E. 0060 - 72 e3 84 23 b6 f0 e2 7c-8a a3 e8 00 2b fd 42 1d r..#...|....+.B. 0070 - 23 35 6d f7 7d 85 39 1c-ad cd 49 f1 fd dd 15 de #5m.}.9...I..... 0080 - f6 9c ff 5e 45 9c 7c eb-6b 85 78 b5 49 ea c4 45 ...^E.|.k.x.I..E 0090 - 6e 02 24 1b 45 fc 41 a2-87 dd 17 4a 04 36 e6 63 n.\$.E.A....J.6.c 00a0 - 72 a4 ad 00a4 - <SPACES/NULS> Start Time: 1476476711 Timeout : 300 (sec) Verify return code: 0 (ok) ---

この出力では、最初に、確認リターン(**verify return**)コードが示されている最後の行に注目 してください。証明書に関する問題が存在する場合、このリターンコードはゼロ以外になり、 エラーの説明が表示されます。

この証明書エラーコードのリストを展開して、一般的なエラーとその修正方法を確認してくだ さい。

0 X509 V OK : 操作が成功しました。

2 X509 V ERR UNABLE TO GET ISSUER CERT:信頼できない証明書の発行者証明書が見 つかりませんでした。

3 X509\_V\_ERR\_UNABLE\_TO\_GET\_CRL: 証明書の CRL が見つかりませんでした。

4 X509 V ERR UNABLE TO DECRYPT CERT SIGNATURE : 証明書の署名を暗号解読でき ませんでした。これは、実際の署名値が、期待値と一致しないのではなく、判別できなかった ことを意味します。これは、RSA キーについてのみ意味を持ちます。

5 X509 V ERR UNABLE TO DECRYPT CRL SIGNATURE: CRL の署名を暗号解読できませ んでした。これは、実際の署名値が、期待値と一致しないのではなく、判別できなかったこと を意味します。未使用。

6 X509 V\_ERR\_UNABLE\_TO\_DECODE\_ISSUER\_PUBLIC\_KEY: 証明書 SubjectPublicKeyInfo の公開キーを読み取れませんでした。

7 X509 V ERR CERT SIGNATURE FAILURE: 証明書の署名が無効です。

8 X509 V ERR CRL SIGNATURE FAILURE : 証明書の署名が無効です。

9 X509\_V\_ERR\_CERT\_NOT\_YET\_VALID: 証明書がまだ有効ではありません (notBefore の日 付が現在時刻より後です)。詳細については、この後の「[確認リターンコード:](#page-48-0)9(証明書が [まだ有効ではありません\)](#page-48-0)」を参照してください。

10X509 V ERR CERT HAS EXPIRED:証明書の有効期限が切れています (notAfterの日付が 現在時刻より前です)。詳細については、この後の「[確認リターンコード:](#page-48-1)10(証明書の有効 [期限が切れています\)](#page-48-1)」を参照してください。

11 X509 V\_ERR\_CRL\_NOT\_YET\_VALID: CRL がまだ有効ではありません。

12 X509 V ERR CRL HAS EXPIRED: CRL の有効期限が切れています。

13 X509 V\_ERR\_ERROR\_IN\_CERT\_NOT\_BEFORE\_FIELD: 証明書の notBefore フィールドに 無効な時刻が含まれています。

14 X509 V\_ERR\_ERROR\_IN\_CERT\_NOT\_AFTER\_FIELD: 証明書の notAfter フィールドに無効 な時刻が含まれています。

15 X509 V\_ERR\_ERROR\_IN\_CRL\_LAST\_UPDATE\_FIELD: CRL の lastUpdate フィールドに無 効な時刻が含まれています。

16 X509\_V\_ERR\_ERROR\_IN\_CRL\_NEXT\_UPDATE\_FIELD: CRL の nextUpdate フィールドに無 効な時刻が含まれています。

17 X509 V ERR OUT OF MEM: メモリを割り当てようとしてエラーが発生しました。これ は決して発生しないはずの問題です。

18 X509 V ERR DEPTH ZERO SELF SIGNED CERT: 渡された証明書は自己署名済みであ り、信頼できる証明書のリストに同じ証明書が見つかりません。

19 X509 V ERR SELF SIGNED CERT IN CHAIN:信頼できない証明書を使用して証明書 チェーンを構築できましたが、ルートがローカルで見つかりませんでした。

20 X509 V\_ERR\_UNABLE\_TO\_GET\_ISSUER\_CERT\_LOCALLY:ローカルでルックアップされ た証明書の発行者証明書が見つかりませんでした。これは、通常、信頼できる証明書のリスト が完全ではないことを意味します。

21 X509 V ERR UNABLE TO VERIFY LEAF SIGNATURE: チェーンに証明書が 1 つしか含 まれておらず、それが自己署名済みでないため、署名を検証できませんでした。詳細について は、この後の「確認リターンコード:21(最初の証明書を検証できません)」を参照してくだ さい。詳細については、この後の「確認リターンコード:21[\(最初の証明書を検証できませ](#page-49-0) [ん\)](#page-49-0)」を参照してください。

22 X509 V ERR CERT CHAIN TOO LONG: 証明書チェーンの長さが、指定された最大深度 を超えています。未使用。

23 X509 V ERR CERT REVOKED: 証明書が失効しています。

24 X509\_V\_ERR\_INVALID\_CA:CA 証明書が無効です。CA ではないか、その拡張領域が、提 供された目的と一致していません。

25 X509 V\_ERR\_PATH\_LENGTH\_EXCEEDED: basicConstraints の pathlength パラメータを超え ています。

26 X509 V ERR INVALID PURPOSE:提供された証明書を、指定された目的に使用できませ  $h_{\rm o}$ 

27 X509 V ERR CERT UNTRUSTED: ルート CA が、指定された目的に関して信頼できるも のとしてマークされていません。

28 X509 V ERR CERT REJECTED: ルート CA が、指定された目的を拒否するようにマーク されています。

29 X509 V\_ERR\_SUBJECT\_ISSUER\_MISMATCH:件名が現在の証明書の発行者名と一致しな いため、現在の候補発行者証明書が拒否されました。-issuer checks オプションが設定されてい る場合にのみ表示されます。

30 X509 V ERR AKID SKID MISMATCH:件名キー識別子が存在し、現在の証明書の認証局 キー識別子と一致しないため、現在の候補発行者証明書が拒否されました。-issuer\_checksオプ ションが設定されている場合にのみ表示されます。

31 X509 V\_ERR\_AKID\_ISSUER\_SERIAL\_MISMATCH: 発行者名とシリアル番号が存在し、現 在の証明書の認証局キー識別子と一致しないため、現在の候補発行者証明書が拒否されまし た。-issuer\_checks オプションが設定されている場合にのみ表示されます。

32 X509 V ERR KEYUSAGE NO CERTSIGN : keyUsage 拡張領域が証明書の署名を許可して いないため、現在の候補発行者証明書が拒否されました。

50 X509 V\_ERR\_APPLICATION\_VERIFICATION: アプリケーション固有のエラーです。未使 用。

#### 「**New Certificate Detected**」メッセージ

自己署名証明書を持つデバイスをアップグレードして、アップグレードプロセス後に新しい証 明書が生成された場合、CDO で、「設定 (Configuration) 1ステータスと [接続 (Connectivity) 1 ステータスの両方として、「新しい証明書が検出されました(New Certificate Detected)」とい うメッセージが生成されることがあります。このデバイスを引き続きCDOから管理するには、 この問題を手動で確認して解決する必要があります。証明書が同期されて、デバイスの状態が 正常になったら、このデバイスを管理できます。

![](_page_47_Picture_8.jpeg)

複数の管理対象デバイスを CDO に同時に[一括再接続す](managing-asa-with-cisco-defense-orchestrator_chapter1.pdf#nameddest=unique_145)ると、CDO は、デバイス上の新しい証 明書を自動的に確認して受け入れ、それらとの再接続を続行します。 (注)

新しい証明書を解決するには、次の手順を使用します。

- **1.** [デバイスとサービス (Device & Services)] ページに移動します。
- **2.** フィルタを使用して、接続ステータスまたは設定ステータスが [新しい証明書が検出され ました(New Certificate Detected) 1であるデバイスを表示し、必要なデバイスを選択しま す。
- **3.** [アクション] ペインで、[証明書の確認(Review Certificate)] をクリックします。CDO で は、確認のために証明書をダウンロードし、新しい証明書を受け入れることができます。
- **4.** [デバイス同期(DeviceSync)]ウィンドウで[承認(Accept)]をクリックするか、[デバイ スへの再接続 (Reconnecting to Device) ] ウィンドウで [続行] をクリックします。

CDO は、デバイスを新しい自己署名証明書と自動的に同期します。 同期されたデバイス を表示するには、[デバイスとサービス] ページを手動で更新する必要がある場合がありま す。

証明書エラーコード

確認リターンコード**:0**(**OK**)(ただし、**CDO** は証明書エラーを返します)

CDO は、証明書を取得すると、「https://<device\_ip>:<port>」への GET コールを実行すること により、デバイスの URL への接続を試みます。これが機能しない場合、CDO は証明書エラー を表示します。証明書が有効である (openssl が0つまり OK を返します)ことがわかった場 合、接続しようとしているポートで別のサービスがリッスンしている可能性があります。この 場合、次のコマンドを使用できます。

curl -k -u <username>:<password> https://<device\_id>:<device\_port>/admin/exec/show%20version

これにより、次のように、ASAと確実に通信しているかどうかを確認することができ、HTTPS サーバーが ASA の正しいポートで動作しているかどうかをチェックすることもできます。

![](_page_48_Picture_358.jpeg)

#### <span id="page-48-0"></span>確認リターンコード:**9**(証明書がまだ有効ではありません)

このエラーは、提供された証明書の発行日が将来の日付であるため、クライアントがそれを有 効なものとして扱わないことを意味します。これは、証明書の不完全な作成が原因である可能 性があります。また、自己署名証明書の場合は、証明書生成時のデバイスの時刻が間違ってい たことが原因である可能性があります。

エラーには、証明書の notBefore の日付が含まれた行があります。

```
depth=0 CN = ASA Temporary Self Signed Certificate
verify error:num=18:self signed certificate
verify return:1
depth=0 CN = ASA Temporary Self Signed Certificate
verify error:num=9:certificate is not yet valid
notBefore=Oct 21 19:43:15 2016 GMT
verify return:1
depth=0 CN = ASA Temporary Self Signed Certificate
notBefore=Oct 21 19:43:15 2016 GMT
```
このエラーから、証明書がいつ有効になるかを判別できます。

#### <span id="page-48-1"></span>修復

証明書の notBefore の日付は過去の日付である必要があります。notBefore の日付をより早い日 付にして証明書を再発行できます。この問題は、クライアントまたは発行デバイスのいずれか で時刻が正しく設定されていない場合にも発生する可能性があります。

#### 確認リターンコード:**10**(証明書の有効期限が切れています)

このエラーは、提供された証明書の少なくとも1つの期限が切れていることを意味します。エ ラーには、証明書の notBefore の日付が含まれた行があります。

error 10 at 0 depth lookup:certificate has expired

この有効期限は、証明書の本文に含まれています。

#### 修復

証明書が本当に期限切れの場合、唯一の修復方法は、別の証明書を取得することです。証明書 の有効期限が将来の日付であるのに、opensslが期限切れであると主張する場合は、コンピュー

タの日付と時刻をチェックしてください。たとえば、証明書が 2020 年に期限切れになるよう に設定されているのに、コンピュータの日付が 2021 年になっている場合、そのコンピュータ は証明書を期限切れとして扱います。

#### <span id="page-49-0"></span>確認リターンコード:**21**(最初の証明書を検証できません)

このエラーは、証明書チェーンに問題があることと、デバイスによって提示された証明書を信 頼できることをopensslが検証できないことを示しています。ここで、上記の例の証明書チェー ンを調べて、証明書チェーンがどのように機能するのかを見てみましょう。

```
---
Certificate chain
0 s:/C=US/ST=California/L=Mountain View/O=Google Inc/CN=*.google.com
i:/C=US/O=Google Inc/CN=Google Internet Authority G2
-----BEGIN CERTIFICATE-----
MIIH0DCCBrigAwIBAgIIUOMfH+8ftN8wDQYJKoZIhvcNAQELBQAwSTELMAkGA1UE
....lots of base64...
tzw9TylimhJpZcl4qihFVTgFM7rMU2VHulpJgA59gdbaO/Bf
-----END CERTIFICATE-----
1 s:/C=US/O=Google Inc/CN=Google Internet Authority G2
i:/C=US/O=GeoTrust Inc./CN=GeoTrust Global CA
-----BEGIN CERTIFICATE-----
MIID8DCCAtigAwIBAgIDAjqSMA0GCSqGSIb3DQEBCwUAMEIxCzAJBgNVBAYTAlVT
....lots of base64...
tzw9TylimhJpZcl4qihFVTgFM7rMU2VHulpJgA59gdbaO/Bf
-----END CERTIFICATE-----
2 s:/C=US/O=GeoTrust Inc./CN=GeoTrust Global CA
i:/C=US/O=Equifax/OU=Equifax Secure Certificate Authority
-----BEGIN CERTIFICATE-----
MIIDfTCCAuagAwIBAgIDErvmMA0GCSqGSIb3DQEBBQUAME4xCzAJBgNVBAYTAlVT
 ....lots of base64...
b8ravHNjkOR/ez4iyz0H7V84dJzjA1BOoa+Y7mHyhD8S
-----END CERTIFICATE----- ---
証明書チェーンとは、サーバーによって提示される証明書のリストです。このリストは、サー
```
バー自体の証明書から始まり、そのサーバーの証明書を認証局の最上位の証明書に結び付け る、段階的により上位の中間証明書が含まれます。各証明書には、その件名(「s:」で始まる 行)とその発行者(「i」で始まる行)のリストが示されています。

件名は、証明書によって識別されるエンティティです。これには、組織名が含まれており、場 合によっては証明書の発行先エンティティの共通名も含まれます。

発行者は、証明書を発行したエンティティです。これには、組織フィールドも含まれており、 場合によっては共通名も含まれます。

サーバーは、信頼できる認証局によって直接発行された証明書を持っている場合、証明書チェー ンに他の証明書を含める必要がありません。次のような 1 つの証明書が表示されます。

```
--- Certificate chain 0 s:/C=US/ST=California/L=Anytown/O=ExampleCo/CN=*.example.com
i:/C=US/O=Trusted Authority/CN=Trusted Authority
-----BEGIN CERTIFICATE-----
MIIH0DCCBrigAwIBAgIIUOMfH+8ftN8wDQYJKoZIhvcNAQELBQAwSTELMAkGA1UE
....lots of base64...
tzw9TylimhJpZcl4qihFVTgFM7rMU2VHulpJgA59gdbaO/Bf
-----END CERTIFICATE----- ---
```
この証明書を提供すると、openssl は、**\*.example.com** の ExampleCo 証明書が、openssl の組み 込み信頼ストアに存在する信頼できる認証局の証明書によって正しく署名されていることを検 証します。その検証の後に、openssl は、デバイスに正常に接続します。

ただし、ほとんどのサーバーには、信頼できる CA によって直接署名された証明書がありませ ん。代わりに、最初の例のように、サーバーの証明書は1つ以上の中間証明書によって署名さ れており、最上位の中間証明書が、信頼できる CA によって署名された証明書を持ちます。 OpenSSL は、デフォルトでは、これらの中間 CA を信頼せず、信頼できる CA で終わる完全な 証明書チェーンが提供されている場合にのみ、それらを検証できます。

中間認証局によって署名された証明書を持つサーバーが、信頼できる CA に結び付けられたす べての証明書(すべての中間証明書を含む)を提供することが非常に重要です。このチェーン 全体が提供されない場合、openssl からの出力は次のようなものになります。

```
depth=0 OU = Example Unit, CN = example.com
verify error:num=20:unable to get local issuer certificate
verify return:1
depth=0 OU = Example Unit, CN = example.com
verify error:num=27:certificate not trusted
verify return:1
depth=0 OU = Example Unit, CN = example.com
verify error:num=21:unable to verify the first certificate
verify return:1
CONNECTED(00000003)
---
Certificate chain
0 s:/OU=Example Unit/CN=example.com
i:/C=US/ST=Massachusetts/L=Cambridge/O=Intermediate
Authority/OU=http://certificates.intermediateauth...N=Intermediate Certification
Authority/sn=675637734
-----BEGIN CERTIFICATE-
...lots of b64...
-----END CERTIFICATE-----
---
Server certificate
subject=/OU=Example Unit/CN=example.com
issuer=/C=US/ST=Massachusetts/L=Cambridge/O=Intermediate
Authority/OU=http://certificates.intermediateauth...N=Intermediate Certification
Authority/sn=675637734
---
No client certificate CA names sent
---
SSL handshake has read 1509 bytes and written 573 bytes
---New, TLSv1/SSLv3, Cipher is AES256-SHA
Server public key is 2048 bit
Secure Renegotiation IS NOT supported
Compression: NONE
Expansion: NONE
SSL-Session:
Protocol : TLSv1
Cipher : AES256-SHA
Session-ID: 24B45B2D5492A6C5D2D5AC470E42896F9D2DDDD54EF6E3363B7FDA28AB32414B
Session-ID-ctx:
Master-Key:
21BAF9D2E1525A5B935BF107DA3CAF691C1E499286CBEA987F64AE5F603AAF8E65999BD21B06B116FE9968FB7C62EF7C
```

```
Key-Arg : None
Krb5 Principal: None
PSK identity: None
PSK identity hint: None
Start Time: 1476711760
Timeout : 300 (sec)
Verify return code: 21 (unable to verify the first certificate)
---
```
この出力は、サーバーが 1 つの証明書のみを提供しており、提供された証明書が信頼された ルート認証局ではなく中間認証局によって署名されていることを示しています。この出力に は、特性検証エラーも示されています。

#### 修復

この問題は、デバイスによって提示された証明書の設定が間違っているために発生します。こ の問題を修正して CDO またはその他のプログラムがデバイスに安全に接続できるようにする 唯一の方法は、正しい証明書チェーンをデバイスにロードして、接続しているクライアントに 完全な証明書チェーンを提示することです。

中間 CA をトラストポイントに含めるには、次のいずれか(CSR が ASA で生成されたかどう かに応じて)のリンク先に記載されている手順に従ってください。

- [https://www.cisco.com/c/en/us/support/docs/security-vpn/public-key-infrastructure-pki/](https://www.cisco.com/c/en/us/support/docs/security-vpn/public-key-infrastructure-pki/200339-Configure-ASA-SSL-Digital-Certificate-I.html#anc13) [200339-Configure-ASA-SSL-Digital-Certificate-I.html#anc13](https://www.cisco.com/c/en/us/support/docs/security-vpn/public-key-infrastructure-pki/200339-Configure-ASA-SSL-Digital-Certificate-I.html#anc13)
- [https://www.cisco.com/c/en/us/support/docs/security-vpn/public-key-infrastructure-pki/](https://www.cisco.com/c/en/us/support/docs/security-vpn/public-key-infrastructure-pki/200339-Configure-ASA-SSL-Digital-Certificate-I.html#anc15) [200339-Configure-ASA-SSL-Digital-Certificate-I.html#anc15](https://www.cisco.com/c/en/us/support/docs/security-vpn/public-key-infrastructure-pki/200339-Configure-ASA-SSL-Digital-Certificate-I.html#anc15)

#### 新しい証明書が検出されました

自己署名証明書を持つデバイスをアップグレードして、アップグレードプロセス後に新しい証 明書が生成された場合、CDO は、[設定(Configuration)] ステータスおよび [接続 (Connectivity)]の両方のステータスとして、「新しい証明書が検出されました(NewCertificate Detected)」メッセージを生成する場合があります。このデバイスをCDOから管理する前に、 この問題を手動で確認して解決する必要があります。証明書が同期されて、デバイスの状態が 正常になったら、このデバイスを管理できます。

複数の管理対象デバイスを同時に CDO [に一括再接続す](managing-asa-with-cisco-defense-orchestrator_chapter1.pdf#nameddest=unique_145)ると、CDO はデバイス上の新しい証明 書を自動的に確認して受け入れ、それらとの再接続を続行します。 (注)

新しい証明書を解決するには、次の手順を使用します。

ステップ **1** ナビゲーションバーで、[デバイスとサービス(Devices & Services)] をクリックします。

- ステップ **2** [デバイス] タブをクリックします。
- ステップ **3** 適切なデバイスタイプのタブをクリックします。
- ステップ **4** フィルタを使用して、接続ステータスまたは設定ステータスが [新しい証明書が検出されました(New Certificate Detected)] であるデバイスを表示し、必要なデバイスを選択します。
- ステップ **5** [アクション] ペインで、[証明書の確認(Review Certificate)] をクリックします。CDO では、確認のため に証明書をダウンロードし、新しい証明書を受け入れることができます。
- ステップ **6** [デバイス同期(Device Sync)] ウィンドウで [承認(Accept)] をクリックするか、[デバイスへの再接続 (Reconnecting to Device) 1ウィンドウで [続行] をクリックします。

CDO は、デバイスを新しい自己署名証明書と自動的に同期します。 同期されたデバイスを表 示するには、[デバイスとサービス] ページを手動で更新する必要がある場合があります。

# <span id="page-52-0"></span>オンボーディングエラーのトラブルシュート

デバイスの導入準備エラーは、さまざまな理由で発生する可能性があります。 次の操作を実行できます。

ステップ **1** [インベントリ] ページで [デバイス] タブをクリックします。

- ステップ2 適切なデバイスタイプのタブをクリックし、エラーが発生しているデバイスを選択します。場合によって は、右側にエラーの説明が表示されます。説明に記載されている必要なアクションを実行します。 または
- ステップ **3** CDO からデバイスインスタンスを削除し、デバイスの導入準備を再試行します。

### **[**競合検出(**Conflict Detected**)**]** ステータスの解決

CDO を使用すると、ライブデバイスごとに競合検出を有効化または無効化できます。[競合検](managing-asa-with-cisco-defense-orchestrator_chapter3.pdf#nameddest=unique_22) [出](managing-asa-with-cisco-defense-orchestrator_chapter3.pdf#nameddest=unique_22) が有効になっていて、CDO を使用せずにデバイスの設定に変更が加えられた場合、デバイ スの設定ステータスには「競合検出 (Conflict Detected) | と表示されます。

[競合検出 (Conflict Detected) ] ステータスを解決するには、次の手順に従います。

- ステップ **1** ナビゲーションバーで、[デバイスとサービス(Devices & Services)] をクリックします。
- ステップ **2** [デバイス] タブをクリックして、デバイスを見つけます。
- ステップ **3** 適切なデバイスタイプのタブをクリックします。
- ステップ **4** 競合を報告しているデバイスを選択し、右側の詳細ペインで [競合の確認(Review Conflict)] をクリック します。
- ステップ **5** [デバイスの同期(Device Sync)] ページで、強調表示されている相違点を確認して、2 つの設定を比較し ます。
	- 「最後に認識されたデバイス設定(Last Known Device Configuration)」というラベルの付いたパネル は、CDO に保存されているデバイス設定です。

• 「デバイスで検出(Found on Device)」というラベルの付いたパネルは、ASA の実行構成に保存され ている設定です。

ステップ **6** 次のいずれかを選択して、競合を解決します。

- [デバイスの変更を承認(Accept Device changes)]:設定と、CDO に保存されている保留中の変更がデ バイスの実行構成で上書きされます。
	- CDO はコマンド ライン インターフェイス以外での Cisco IOS デバイスへの変更の展開をサ ポートしていないため、競合を解決する際の Cisco IOS デバイスの唯一の選択肢は [レビュー なしで承認 (Accept Without Review) 1です。 (注)
- [デバイスの変更を拒否 (Reject Device Changes)]: デバイスに保存されている設定をCDOに保存され ている設定で上書きします。
- (注) 拒否または承認されたすべての設定変更は、変更ログに記録されます。

### 「未同期」ステータスの解決

次の手順を使用して、「未同期」の設定ステータスのデバイスを解決します。

- ステップ **1** ナビゲーションバーで、[デバイスとサービス(Devices & Services)] をクリックします。
- ステップ2 [デバイス (Devices) ] タブをクリックしてデバイスを見つけるか、[テンプレート (Templates) ] タブをク リックしてモデルデバイスを見つけます。
- ステップ **3** 適切なデバイスタイプのタブをクリックします。
- ステップ **4** 未同期と報告されたデバイスを選択します。
- ステップ **5** 右側の [未同期(Not synced)] パネルで、次のいずれかを選択します。
	- [プレビューして展開... (Preview and Deploy..) ] :設定の変更を CDO からデバイスにプッシュする場 合は、今行った変更を[プレビューして展開するか](managing-asa-with-cisco-defense-orchestrator_chapter3.pdf#nameddest=unique_229)、待ってから一度に複数の変更を展開します。
	- [変更の破棄(Discard Changes)]:設定の変更を CDO からデバイスにプッシュしたくない場合、また は CDO で開始した設定の変更を「元に戻す」場合。このオプションは、CDO に保存されている設定 を、デバイスに保存されている実行中の設定で上書きします。

# <span id="page-53-0"></span>**SecureX** のトラブルシューティング

SecureX と組み合わせて CDO を使用しようとすると、エラーや警告が表示されたり、問題が 発生したりする場合があります。SecureX UI に表示される問題については、SecureX のマニュ アルを参照する必要があります。詳細については、SecureX の [Support](https://visibility.amp.cisco.com/iroh/iroh-auth/login?redirect_after_login=https://securex.us.security.cisco.com/help/terms-privacy-support) を参照してください。

CDO内のSecureXリボン機能、またはSecureXリボンへのテナントアクセシビリティに関する ケースを開くには、CDO [Cisco](managing-asa-with-cisco-defense-orchestrator_chapter9.pdf#nameddest=unique_32) TAC を参照してください。テナント ID の入力を求められる場 合があります。

#### **SecureX UI** のトラブルシューティング

#### **SecureX** ダッシュボードに重複した **CDO** モジュールが表示される

SecureX では、単一製品の複数のモジュールを手動で設定できます。たとえば、複数の CDO テナントがある場合、テナントごとに 1 つの CDO モジュールを作成できます。重複モジュー ルは、同じ CDO テナントからの 2 つの異なる API トークンがあることを意味します。この冗 長性により、混乱が生じ、ダッシュボードが乱雑になる可能性があります。

SecureX で CDO モジュールを手動で設定し、CDO の [一般設定(General Settings)] ページで [SecureXに接続(Connect SecureX)] を選択した場合、1 つのテナントが SecureX に複数のモ ジュールを持つ可能性があります。

回避策として、SecureX から元の CDO モジュールを削除し、複製したモジュールで CDO のパ フォーマンスの監視を続けることをお勧めします。このモジュールは、より安全で、SecureX リボンと互換性のある、より堅牢な API トークンを使用して生成されます。

#### **CDO UI** のトラブルシューティング

SecureX 内の CDO モジュールに関するケースを開く場合、詳細については、SecureX の [Terms,](https://visibility.amp.cisco.com/iroh/iroh-auth/login?redirect_after_login=https://securex.us.security.cisco.com/help/terms-privacy-support) [Privacy,](https://visibility.amp.cisco.com/iroh/iroh-auth/login?redirect_after_login=https://securex.us.security.cisco.com/help/terms-privacy-support) Support の「サポート」セクションを参照してください。

#### **OAuth** エラー

メッセージ「ユーザーは必要なすべてのスコープまたは十分な権限を持っていないようです (The user does not seem to have all the required scopes or sufficient privile)」が表示されて、oAuth エラーが発生する場合があります。この問題が発生した場合は、次の可能性を検討してくださ い。

• アカウントがアクティブ化されていない可能性。[https://visibility.test.iroh.site/](https://visibility.test.iroh.site/iroh/iroh-auth/login?redirect_after_login=https://visibility.test.iroh.site/investigate&title=Threat%20Response)を参照し、登 録したメールアドレスを使用して、アカウントがアクティブ化されているか確認します。 アカウントがアクティブ化されていない場合、CDO アカウントは SecureX とマージされ ない可能性があります。この問題を解決するには、CiscoTACに連絡する必要があります。 詳細については、[Contact](managing-asa-with-cisco-defense-orchestrator_chapter9.pdf#nameddest=unique_32) Cisco TAC を参照してください。

#### 組織の間違ったログイン情報で **SecureX** にログインしている

[一般設定(GeneralSettings)] ページの [テナント設定] セクションで [SecureXに接続(Connect SecureX)] オプションを使用して CDO イベントを SecureX に送信することを選択したが、間 違ったログイン情報を使用してSecureXにログインした場合、間違ったテナントからのイベン トが SecureX ダッシュボードに表示されることがあります。

回避策として、CDO の [一般設定(General Settings)] ページで [SecureXの切断(Disconnect SecureX)] をクリックします。SecureX 組織、つまり SecureX ダッシュボードとの情報の送受 信に使用される読み取り専用 API ユーザーが終了します。

次に、「テナントをSecureXに接続 (Connect Tenant to SecureX)」を再度有効にし、SecureX への ログインを求められたら、正しい組織のログイン情報を使用する必要があります。

#### 間違ったアカウントでリボンにログインしている

現時点では、間違ったアカウント情報でリボンにログインすると、リボンからログアウトでき ません。リボンのログインを手動でリセットするには、Support Case [Manager](https://mycase.cloudapps.cisco.com/case) でケースを開く 必要があります。

#### **SecureX** リボンを起動できない

適切なスコープにアクセスできない可能性があります。この問題を解決するには、Cisco TAC に連絡する必要があります。詳細については、[Contact](managing-asa-with-cisco-defense-orchestrator_chapter9.pdf#nameddest=unique_32) Cisco TAC を参照してください。

SecureX リボンの動作の詳細については、SecureX ribbon [documentation](https://visibility.amp.cisco.com/iroh/iroh-auth/login?redirect_after_login=https://securex.us.security.cisco.com/help/ribbon) を参照してください。